# VOX JamVOX

# **Jam and Practice Tool for Guitar**

# **Bedienungsanleitung**

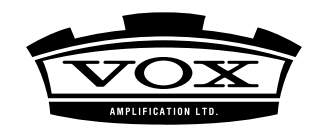

# **Inhaltsübersicht**

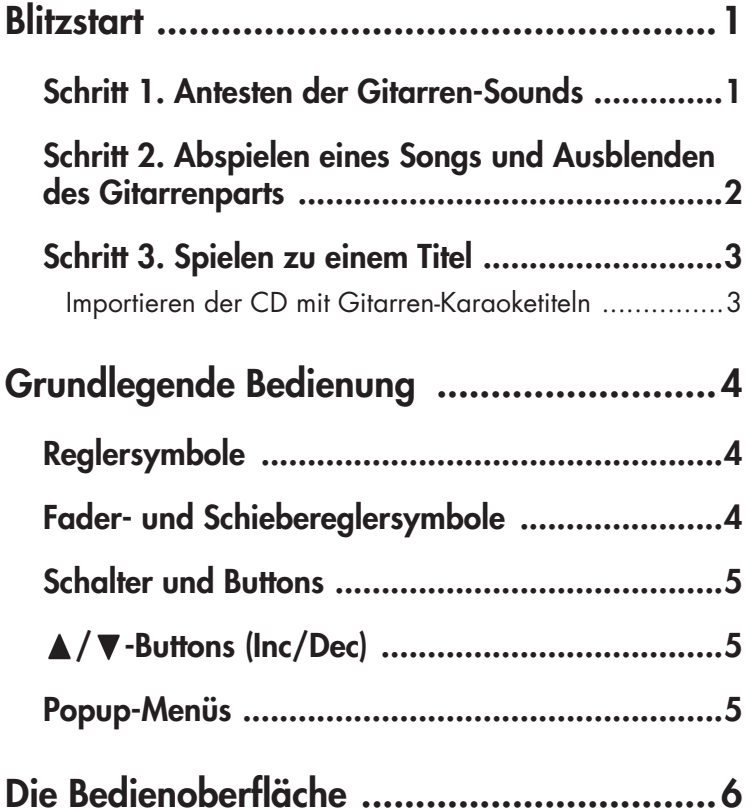

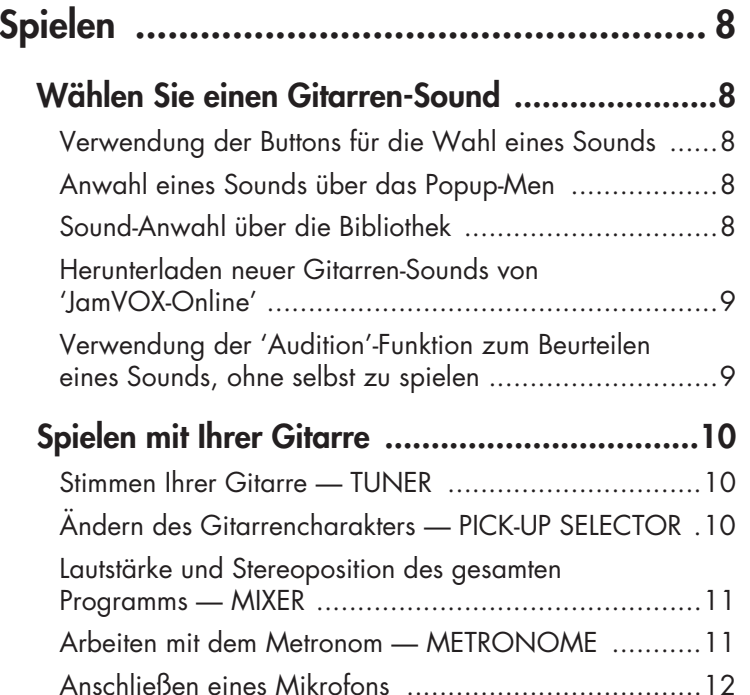

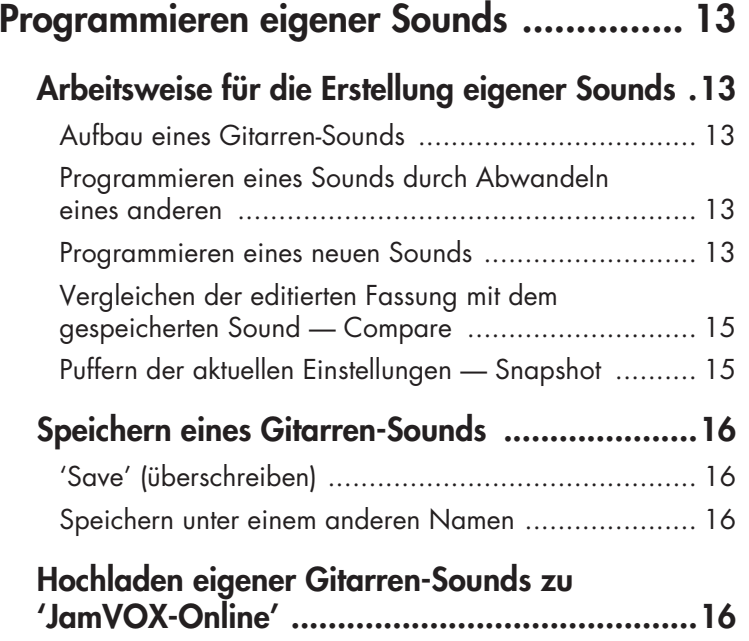

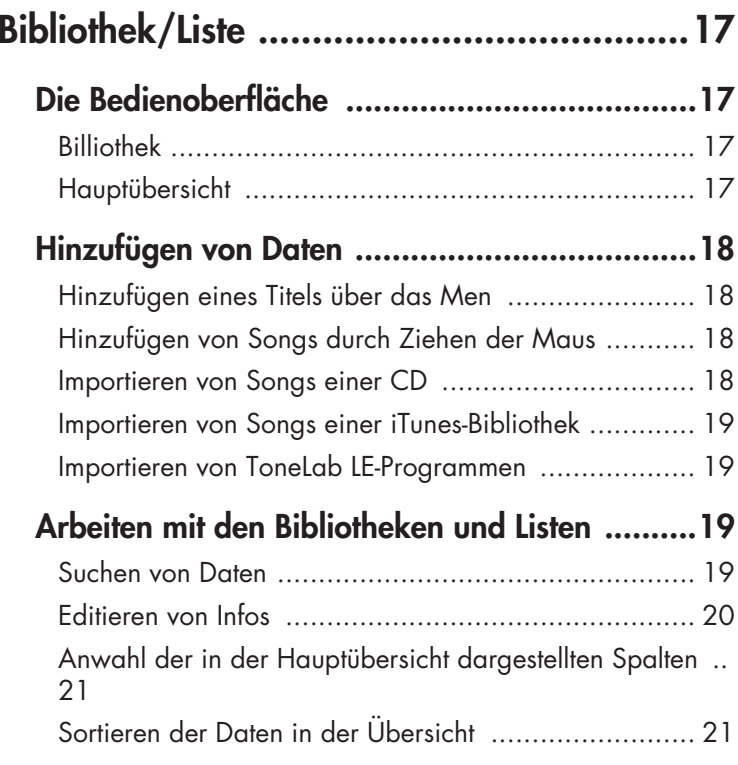

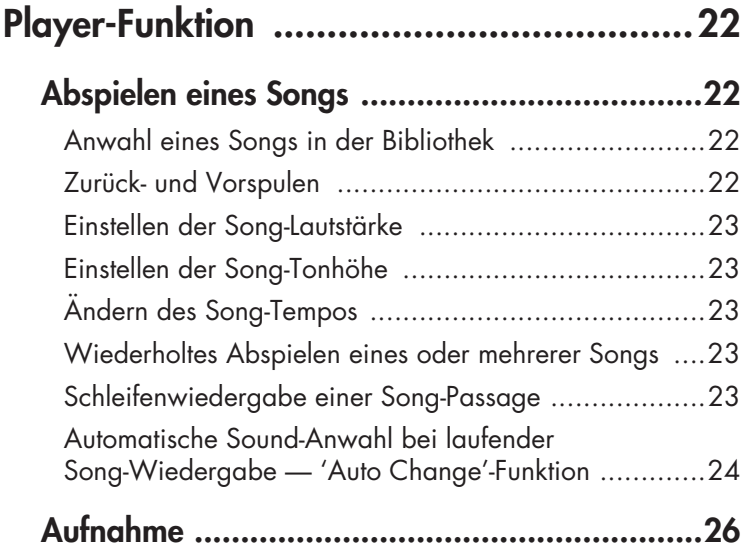

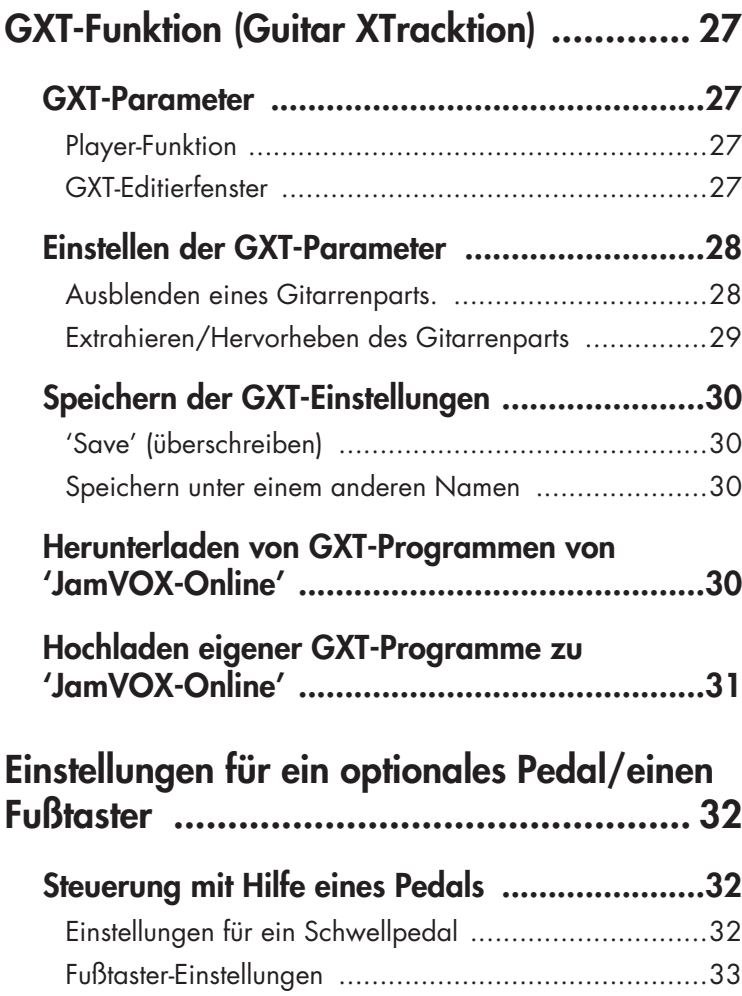

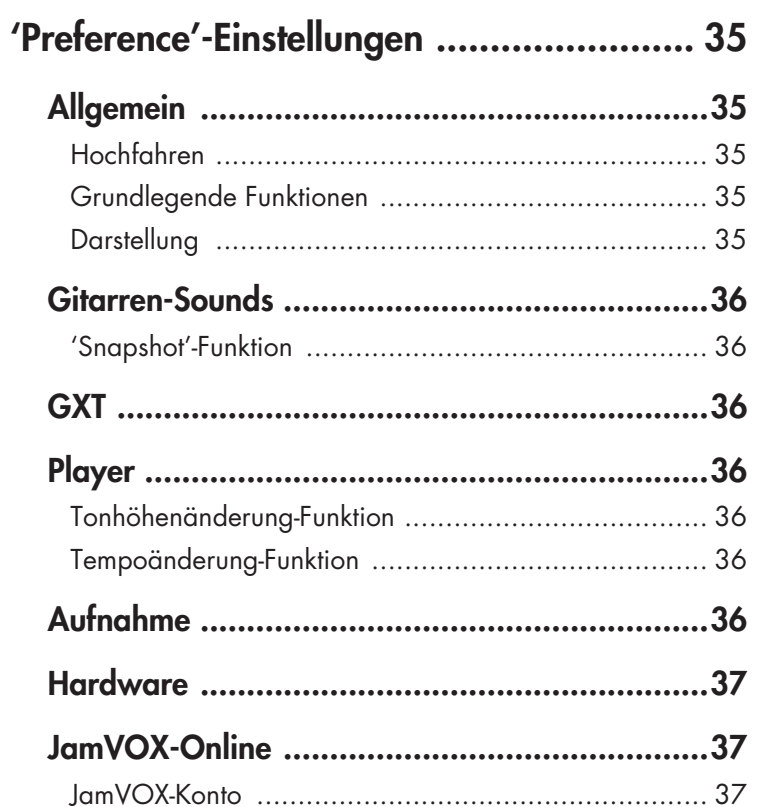

# **Blitzstart**

<span id="page-6-0"></span>In diesem Kapitel zeigen wir Ihnen die wichtigsten Bedienfunktion von JamVOX anhand logischer Bedienschritte.

# <span id="page-6-1"></span>**Schritt 1. Antesten der Gitarren-Sounds**

- *1* Wählen Sie mit den Speicher-Buttons ( $\Delta$ / $\nabla$ ) rechts neben dem Sound-Display einen Speicher. Mit diesen Buttons können Sie die verfügbaren Sounds der Reihe nach aufrufen. Spielen Sie ein paar Noten auf der Gitarre, um den jeweiligen Sound anzutesten
- **TIPP:** Die benötigten Sounds können auch mit anderen Verfahren gewählt werden. (☞"[Wählen Sie einen Gitarren-Sound"](#page-13-1)  [auf S. 8](#page-13-1))
- *2* Klicken Sie auf den Namen des Verstärkers/der Box über dem Fensterteil mit dem Effekt-Routing.

Es erscheint eine Liste mit allen verfügbaren Modellen, in der Sie einen anderen Verstärker nebst Box wählen können.

- **TIPP:** Mit diesem Verfahren lassen sich auch andere Effekte wählen.
- $3$  Um die Effektreihenfolge zu ändern, brauchen Sie die betreffenden Symbole nur zur gewünschten Position zu ziehen.

Dieses "Routing" der Effekte kann völlig frei gewählt werden.

**TIPP:** Die Einstellungen des Verstärkers/der Box und der Effekte können in den betreffenden Fensterbereichen geändert werden. Im Bedienfeld für die Effekte werden jeweils die Parameter des zuletzt angeklickten Effekts angezeigt.

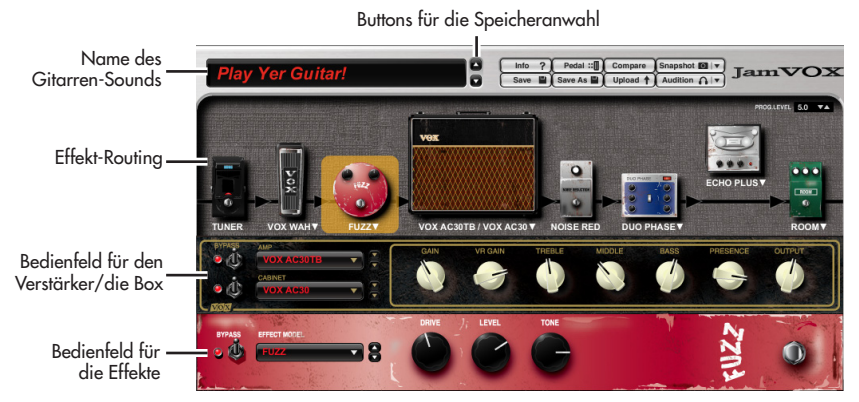

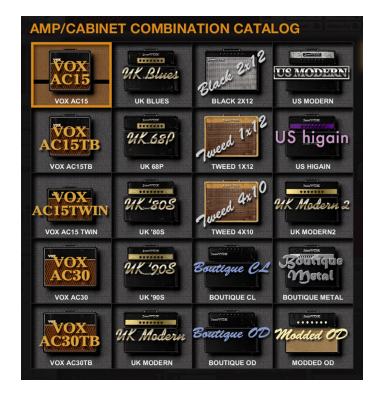

**1**

# <span id="page-7-0"></span>**Schritt 2. Abspielen eines Songs und Ausblenden des Gitarrenparts**

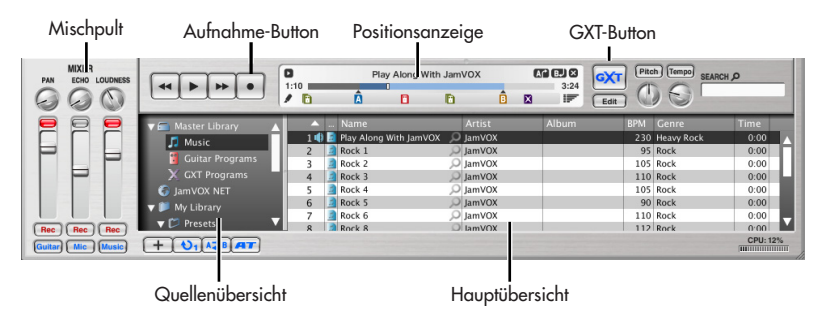

*1* Songdateien auf der Computerfestplatte kann man durch einfaches Ziehen zur Hauptliste in die Bibliothek eingliedern.

- Die Bibliothek unterstützt Audiodateien der folgenden Formate: **WAV** (.wav/.wave), **AIFF** (.aif/.aiff), **MP3** (.mp3), **Windows Media Audio** (.wma, nur unter Windows) und **AAC** (m4a wird nur unterstützt, wenn QuickTime 7 installiert wurde). Songdateien mit DRM-Kopierschutz ("Digital Rights Management") können nicht abgespielt werden.
- *2* Doppelklicken Sie auf den Namen eines soeben hinzugefügten Titels. Dieser Titel wird abgespielt.
- **TIPP:** Die Lautstärke kann mit dem rechten Regler der Mixersektion eingestellt werden.
- *3*Ziehen Sie die Positionsanzeige zu der Stelle, an der das Gitarrensolo beginnt und starten Sie die Wiedergabe.
- *4* Klicken Sie auf den [GXT]-Button. Das Gitarrensolo wird jetzt ausgeblendet.
- **TIPP:** Wie gut die Gitarre unterdrückt wird, richtet sich entscheidend danach, wie das Solo abgemischt wurde. Bei Bedarf können Sie das grau dargestellte Gebiet im GXT-Editierfenster vergrößern/verkleinern, um das Ergebnis zu optimieren.
- **TIPP:** Mit dem [Extract]-Button im GXT-Editierfenster können Sie das Gitarrensolo dagegen klarer hervorheben. Im Zusammenspiel mit der Tempoänderungsfunktion (bei gleich bleibender Tonhöhe) eignet sich dies zum Nachspielen aller gewünschten Parts.

GXT-Editierfenster

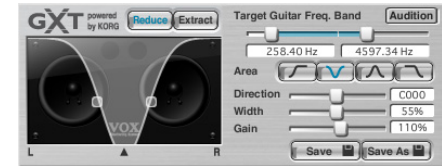

# <span id="page-8-0"></span>**Schritt 3. Spielen zu einem Titel**

Jetzt können Sie den ausgeblendeten Gitarrenpart selber spielen.

Um Ihr Spiel (sowie den Song) aufzunehmen, brauchen Sie nur auf den Aufnahme-Button zu klicken.

**TIPP:** Mit dem Fader ganz rechts im Mixerbereich kann die Song-Lautstärke geändert werden. Der [LOUDNESS]-Regler erlaubt hingegen das Anheben/ Abschwächen der hohen und tiefen Frequenzen. Mit dem linken Fader können Sie bei Bedarf den Gitarrenpegel ändern. Und mit dem [PAN]-Regler lässt sich ihre Stereoposition einstellen.

**K** Bei bestimmten Audiodaten tritt bei hohen LOUDNESS-Werten Verzerrung auf. Stellen Sie diesen Fader dann auf einen geringeren Wert.

**TIPP:** Mit der "Tonhöhenänderung"-Funktion kann die Tonhöhe der Songwiedergabe (bei gleich bleibendem Tempo) zwecks Angleichung an die Stimmung Ihrer Gitarre geändert werden. Außerdem ist diese Funktion praktisch, wenn Ihre Gitarre normal gestimmt ist, während die Musiker des Titels die Stimmung einen Halbton abgesenkt haben.

JamVOX bietet eine Vielzahl praktischer Funktionen, wie z.B. die Schleifen- und Kettenwiedergabe von Songs, die automatische Sound-Anwahl für Gitarre und die Möglichkeit, neue Sounds herunterzuladen bzw. anderen Anwendern zur Verfügung zu stellen. Eine eingehende Beschreibung der Funktionen von JamVOX finden Sie in der Bedienungsanleitung.

## <span id="page-8-1"></span>**Importieren der CD mit Gitarren-Karaoketiteln**

Die Gitarren-Karaoketitel auf der beiliegenden CD kann man folgendermaßen in "JamVOX" importieren.

- *1* Legen Sie die Musik-CD in das Laufwerk des Computers.
- In der Regel zeigt Windows jetzt ein Dialogfenster an, das Sie zu einer Handlung auffordert. Auf dem Mac wird dagegen "iTunes" hochgefahren. Diese Programme benötigen wir hier aber nicht. Schließen Sie also das Dialogfenster bzw. "iTunes".
- $2\;$  Wählen Sie im "Ablage"-Menü "CD importieren…".

Es erscheint das "CD importieren"-Dialogfenster. Dieses Dialogfenster zeigt die Titel und Künstlernamen aller Songs auf der CD an.

Nur die Titel und Künstlernamen der beiliegenden CD können aus dem Stand richtig angezeigt werden. Wenn Sie eine andere CD importieren, müs-**K** sen Sie den Songtitel und den Künstlernamen nach dem Laden mit "JamVOX" von Hand eingeben.

*3* Demarkieren Sie die Kästchen aller Titel, die Sie nicht importieren möchten.

**ANMERKUNG:**Im "Vorgaben"-Dialogfenster können Sie angeben, in welchem Audioformat die Titel importiert werden sollen.

- *4* Klicken Sie unten rechts im Dialogfenster auf den [Import]-Button. Bitte warten Sie, bis dieser Vorgang beendet ist.
	- "JamVOX" kann die Titel der CD nicht importieren, wenn Sie einen Windows-Computer mit einem externen CD/DVD-Laufwerk verwenden. Sie könnten sich dann aber mit einem anderen Programm behelfen, das auf CDs eines externen Laufwerks zugreifen kann und die betreffenden Audiodateien anschließend in "JamVOX" importieren.

# **Grundlegende Bedienung**

<span id="page-9-0"></span>Die Bedienelemente und Parameter von "JamVOX" können folgendermaßen mit der Maus und der Computertastatur bedient werden.

# <span id="page-9-1"></span>**Reglersymbole**

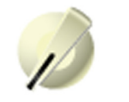

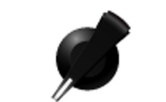

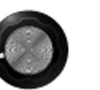

#### **Ziehen**

Ziehen Sie die Maus in die gewünschte Richtung. Wie genau Sie die Maus ziehen müssen, richtet sich nach der "Reglerverhalten"-Einstellung im "Vorgaben"-Bereich des "Sonderzubehör"-Menüs. Laut Vorgabe muss die Maus auf- oder abwärts bewegt werden.

#### **Mausrad**

Wenn Sie den Mauszeiger zu einem Regler- oder Fader-Symbol führen, können Sie den Wert auch mit dem Mausrad ändern.

### **Ziehen bei gedrückt gehaltener [Umschalttaste]**

Über diese Kombination können Sie den Reglerwert in feineren Schritten einstellen.

### **Doppelklick**

Doppelklicken Sie auf ein Reglersymbol, um wieder die Vorgabe-Einstellung zu verwenden.

**Anmerkung:** Mit "Vorgabe-Einstellung" ist der Wert gemeint, der werksseitig vorprogrammiert wurde.

### **Einstellen eines Werts über die Computertastatur**

Klicken Sie auf ein Reglersymbol und verwenden Sie die Pfeiltasten (Auf/Ab/Links/Rechts), um den gewünschten Wert einzustellen. Mit den Tasten Auf/Ab kann der Wert in großen Schritten geändert werden. Mit Links/Rechts können Sie die Feinarbeit vornehmen.

Wenn mehrere Reglersymbole nebeneinander angezeigt werden, können Sie mit der [Tab]-Taste der Computertastatur zum Regler rechts neben dem aktuell gewählten Symbol springen. Halten Sie [Umschalt] gedrückt, während Sie [Tab] betätigen, um das vorangehende Reglersymbol zu wählen.

# <span id="page-9-2"></span>**Fader- und Schiebereglersymbole**

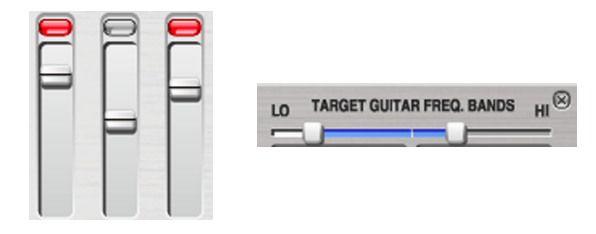

### **Klicken Sie auf den gewünschte Fader oder Schieberegler**

Das betreffende Symbol springt jetzt zur Position, an der Sie geklickt haben.

**Ziehen eines Faders oder Schiebereglers (auf/ab oder nach links/rechts)** Ziehen Sie das Bedienelement in die gewünschte Richtung.

### **Mausrad**

Wenn Sie den Mauszeiger zu einem Regler- oder Fader-Symbol führen, können Sie den Wert auch mit dem Mausrad ändern.

#### **Auf/Ab- bzw. Links/Rechts-Ziehen eines Faders oder Schiebereglers bei gedrückt gehaltener [Umschalttaste]**

Über diese Kombination können Sie den Wert in feineren Schritten einstellen.

#### **Klicken auf den Wert**

Angezeigte Werte kann man auch ändern, indem man sie anklickt und anschließend die Computertastatur verwendet.

#### **Doppelklick**

Mit einem Doppelklick können Sie den Fader oder Schieberegler wieder auf die Werksvorgabe zurückstellen.

#### **Einstellen eines Werts über die Computertastatur**

Klicken Sie auf ein Fader- oder Schiebereglersymbol und verwenden Sie die Pfeiltasten (Auf/Ab/Links/Rechts), um den gewünschten Wert einzustellen. Mit den Tasten Auf/Ab kann der Wert in großen Schritten geändert werden. Mit Links/Rechts können Sie die Feinarbeit vornehmen. Wenn mehrere Fader- oder Schiebereglersymbole nebeneinander angezeigt werden, können Sie mit der [Tab]-Taste der Computertastatur zum Element rechts neben dem aktuell gewählten Symbol springen. Halten Sie [Umschalt] gedrückt, während Sie [Tab] betätigen, um das vorangehende Reglersymbol zu wählen.

#### **Auf/Ab- bzw. Links/Rechts-Ziehen eines Faders oder Schiebereglers bei gedrückt gehaltener [Alt]-Taste ([Umschalt] + [Option] auf dem Mac)**

Bei diesem Verfahren richtet sich die Wertänderung nach der Geschwindigkeit, mit der Sie die Maus bewegen. Wie bei [Umschalt] + Ziehen lassen sich die Werte selbst bei Verwendung der Maus sehr exakt einstellen. Um den Wert des gewählten Parameters schon einmal ungefähr einzustellen, müssen Sie die Maus mit der herkömmlichen Geschwindigkeit bewegen. Danach können Sie die Maus dann langsamer bewegen, um den Parameter in kleineren Schritten zu ändern.

**Anmerkung:** Diese Funktion ist nur für Fader- und Schiebereglersymbole mit einem großen Einstellbereich bei gleichzeitig kleiner "Zieh-Fläche" belegt.

# <span id="page-10-0"></span>**Schalter und Buttons**

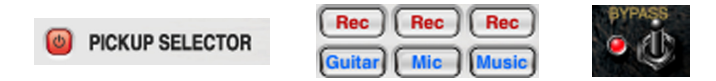

### **Klicken**

Durch Anklicken eines Schaltersymbols oder Buttons ändern Sie den Status jenes Bedienelements.

# <span id="page-10-1"></span>π **/** †**-Buttons (Inc/Dec)**

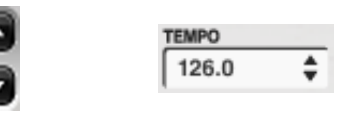

#### **Klicken**

Durch Anklicken eines Buttons ändern Sie den Wert schrittweise.

#### **Gedrückt halten**

Halten Sie einen Button gedrückt, um den Wert schneller zu erhöhen bzw. zu verringern.

## <span id="page-10-2"></span>**Popup-Menüs**

### **Klicken Sie auf** †

Wählen Sie anschließend eine im Menü angebotene Option.

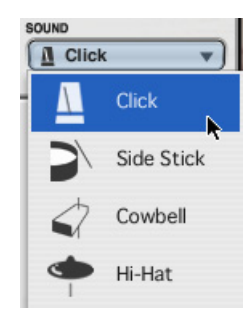

# **Die Bedienoberfläche**

<span id="page-11-0"></span>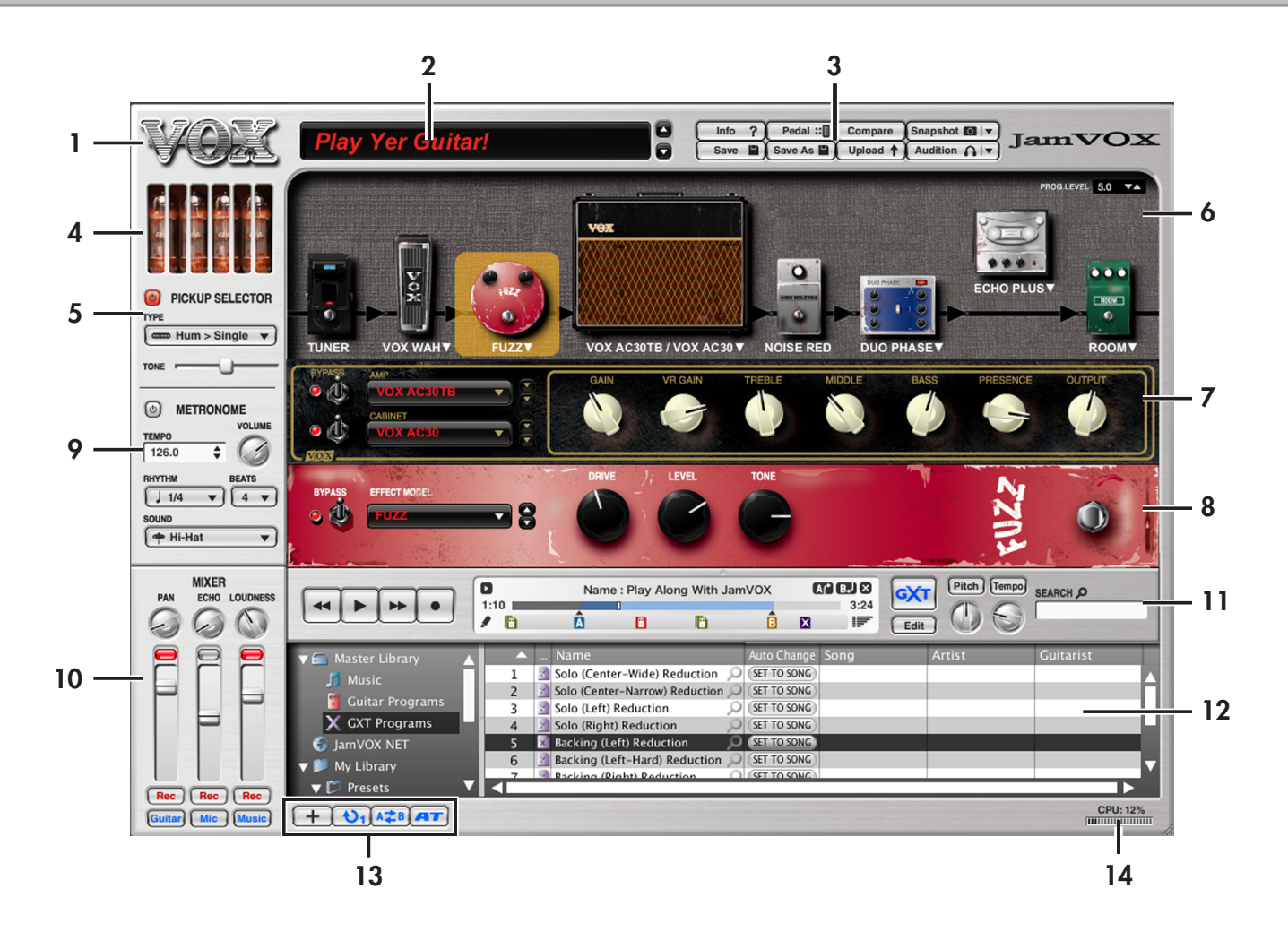

### **1. VOX-Logo**

Klicken Sie hierauf, um die "About"-Seite aufzurufen, wo u.a. die Versionsnummer angezeigt werden.

## **2. Speicherwahl (Sound-Name, △/** $∇$ -Buttons)

Hier können Sie einen Sound wählen.

### **3. Utility-Buttons**

Hier befinden sich Buttons für häufiger benötigte Funktionen: [Save]-, [Compare]- und [Audition]-Button usw.

### **4. Röhre**

Hier werden Röhren angezeigt. Der Typ und die Anzahl der Röhren richten sich nach dem gewählten Modell. Die Helligkeit der Röhren richtet sich nach der "VR GAIN"-Einstellung des Verstärkermodells.

## **5. PICKUP SELECTOR**

Hiermit werden die Tonabnehmer der Gitarre simuliert.

## **6. Effekt-Routing**

In diesem Bereich werden das gewählte Verstärkermodell und die Anschlussreihenfolge der Effekte angezeigt.

### **7. Bedienfeld für den Verstärker/die Box**

Hier können Sie das gewünschte Verstärker- und Boxenmodell wählen.

## **8. Bedienfeld für die Effekte**

Hier werden die Bedienelemente des Effekts angezeigt, den Sie im Routing-Bereich gewählt haben.

Es können nur jeweils die Parameter des momentan gewählten Effekts editiert werden.

### **9. METRONOME**

Hier können Sie das Metronom ein- und ausschalten sowie das Tempo und die Taktart einstellen.

### **10. MIXER**

Hier können Sie die Lautstärke der Gitarre, des Mikrofons und der Musiktitel einstellen.

### **11. Player-Funktion**

Hiermit können Sie Songs abspielen und aufnehmen.

## **12. Bibliothek/Liste**

In diesem Bereich können Sie die Songs, Gitarren-Sounds und GXT-Programme verwalten.

### **13. Funktions-Buttons**

Mit den Buttons in diesem Bereich können mehrere Player-Funktionen bedient werden.

## **14. CPU-Meter**

Hier wird angezeigt, wie schwer der Prozessor gerade am Rechnen ist. Wenn der Prozentwert über "80%" liegt, könnten Sie folgende Schritte ausprobieren.

- Wenn noch andere Programme laufen, müssen Sie sie beenden.
- Schieben Sie "Ansprache" unter "Vorgaben" "Hardware" im "Sonderzubehör"-Menü weiter zu "Langsam". Wenn das zu langsam ist, werden die gespielten Gitarrennoten stark verzögert ausgegeben.

# **Spielen**

# <span id="page-13-1"></span><span id="page-13-0"></span>**Wählen Sie einen Gitarren-Sound**

Zum Liferumfang von "JamVOX" gehören 100 oder mehr Sound-Programme.

Für die Anwahl eines Sounds verfahren Sie bitte folgendermaßen.

# <span id="page-13-2"></span>**Verwendung der Buttons für die Wahl eines Sounds**

Mit den Buttons können Sie die Sounds in der angezeigten Reihenfolge anwählen.

Klicken Sie auf einen Wahl-Button rechts neben dem Namen des aktuell gewählten Speichers.

Mit dem  $\nabla$ -Button wählen Sie das nächste Programm und mit  $\Delta$  das vorangehende.

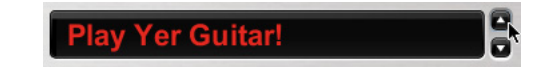

# <span id="page-13-3"></span>**Anwahl eines Sounds über das Popup-Men**

Das Popup-Menü hat den Vorteil, dass gleich mehrere Sound-Namen angezeigt werden und dass man den gewünschten Sound direkt anklikken kann.

Klicken Sie auf den Sound-Namen und wählen Sie in der dann erscheinenden Liste den gewünschten Sound.

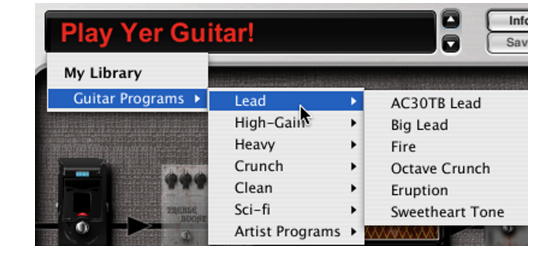

# <span id="page-13-4"></span>**Sound-Anwahl über die Bibliothek**

*1* Klicken Sie im "Hauptbibliothek"-Bereich auf "Gitarren-Sounds", um diese Funktion zu wählen.

In der Hauptliste erscheinen jetzt alle auf der Computerfestplatte gespeicherten Sounds.

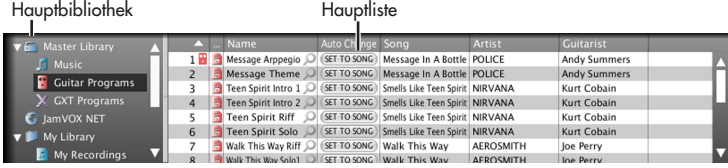

*2* Um einen Sound der Hauptliste anzuwählen, müssen Sie auf seinen Namen doppelklicken.

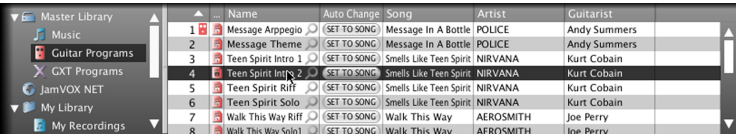

**TIPP:** Sounds kann man auch mit einem VOX VFS2 Fußtaster anwählen, der zu diesem Zweck an den JamVOX-Monitor angeschlossen wurde (☞"[Einstellungen für ein optionales Pedal/einen Fußta](#page-37-0)ster[" auf S. 32](#page-37-0)).

## <span id="page-14-0"></span>**Herunterladen neuer Gitarren-Sounds von 'JamVOX-Online'**

Mit "JamVOX" lassen sich selbstverständlich auch neue Sounds programmieren, die Sie unter "JamVOX-Online" anderen Anwendern zur Verfügung stellen können. Umgekehrt können Sie sich Sounds anderer Anwender herunterladen. Zum Herunterladen von Gitarren-Sounds verfahren Sie bitte folgendermaßen.

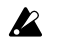

Für die Nutzung von "JamVOX-Online" benötigen Sie einen Computer mit Internetzugang.

Nur registrierte Anwender können die Gitarren-Sounds vorhören und/oder herunterladen. Nicht registrierte Anwender können nur Sound-Namen suchen.

1 Wählen Sie den "JamVOX-Online"-Eintrag der Bibliothek, indem Sie darauf klicken.

In der Hauptübersicht werden jetzt beliebte Gitarren-Sounds und GXT-Programme angezeigt.

*2* Wenn der gesuchte Sound nicht angezeigt wird, können Sie im "SEARCH"-Feld entweder den Song- oder Künstlernamen eintragen und anschließend die [Rücklauf]-Taste drücken.

Die Übersicht zeigt jetzt alle gefundenen Einträge an. Wenn nichts gefunden wurde, könnten Sie es einmal mit anderen Begriffen im "SEARCH"-Feld versuchen.

- **Anmerkung:** Um Gitarren-Sounds für bestimmte Songs schneller zu finden, müssen Sie auf das Lupensymbol Q rechts neben "Name" in der Hauptübersicht klicken. Der "Song"- und "Künstler"-Eintrag werden dann automatisch im "SEARCH"-Feld eingetragen, so dass Sie den gewünschten Gitarren-Sound schneller finden.
- *3* Um einen angezeigten Sound vorzuhören, müssen Sie darauf doppelklicken.

Wenn Sie noch nicht als Anwender registriert sind, müssen Sie das mit Hilfe des angezeigten Dialogfensters nachholen.

*4* Wenn Ihnen der Sound gefällt, müssen Sie auf den [Download]-Button in der Hauptübersicht klicken. Der betreffende Sound wird dann im "Meine Downloads"-Ordner gespeichert.

## <span id="page-14-1"></span>**Verwendung der 'Audition'-Funktion zum Beurteilen eines Sounds, ohne selbst zu spielen**

Mit der "Audition"-Funktion können Sie die Wiedergabe einer Gitarrenphrase starten, die mit dem gewählten Sound abgespielt wird. Somit brauchen Sie für die Sound-Auswahl keine Gitarre zur Hand zu nehmen.

*1* Klicken Sie auf den [Audition]-Button im "Utility"-Bereich des Programms.

Jetzt wird ein Riff abgespielt.

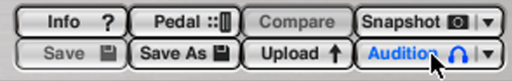

2 Klicken Sie auf ▼ rechts neben dem [Audition]-Button und wählen Sie im eingeblendeten Menü eine Phrase.

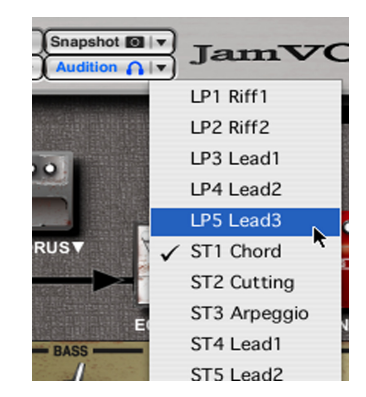

*3* Klicken Sie erneut auf den [Audition]-Button, um das Riff wieder anzuhalten.

# <span id="page-15-0"></span>**Spielen mit Ihrer Gitarre**

# <span id="page-15-1"></span>**Stimmen Ihrer Gitarre — TUNER**

*1* Klicken Sie im Routing-Bereich auf TUNER, um diesen "Effekt" zu wählen.

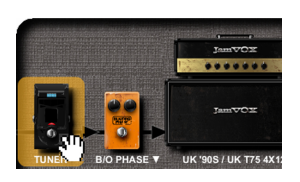

Im Effektbereich erscheint jetzt die Bedienoberfläche des Stimmgeräts.

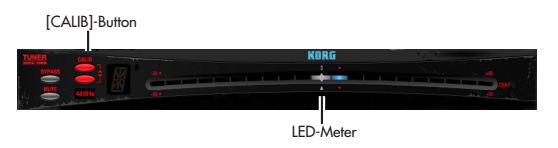

2 Wählen Sie bei Bedarf mit den [CALIB]-Buttons (▲/▼) die gewünschte Kammertonfrequenz.

Damit ist die Frequenz des "Kammertons" (d.h. des A4) gemeint. Der Einstellbereich beträgt 410 – 480Hz. Die Vorgabe lautet 440Hz.

*3* Spielen Sie eine Einzelnote auf Ihrem Instrument und stimmen Sie sie so, dass der richtige Notenname im Display erscheint. Das Display zeigt jeweils den Namen jener Note an, die der gespielten Note am nächsten kommt.

**Anmerkung:** Wenn das Gitarrensignal beim Stimmen nicht ausgegeben werden soll, müssen Sie auf den [MUTE]-Button klicken.

*4* Behalten Sie die LED-Anzeige im Auge, während Sie Ihre Gitarre stimmen. Stimmen Sie die Saite so, dass nur die Diode in der Mitte leuchtet. Wenn die Meterdioden rechts der Mitte leuchten, ist die Saite zu hoch gestimmt. Wenn links de Mitte Dioden leuchten, ist die Saite zu tief.

# <span id="page-15-2"></span>**Ändern des Gitarrencharakters — PICKUP SELECTOR**

Mit dem "Pickup Selector" können die Klangeigenheiten unterschiedlicher Tonabnehmer simuliert werden, was sich selbstverständlich auf das eingehende Gitarrensignal auswirkt.

### **An/aus**

Hiermit kann die Tonabnehmersimulation aktiviert oder ausgeschaltet werden. Solange die Simulation aktiv ist, beeinflusst sie alle Gitarren-Sounds.

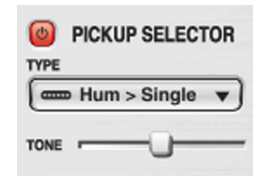

### **TYPE**

Hier wählen Sie den Tonabnehmertyp.

**Hum (Humbucker) > Single:** Ändert den Sound eines Humbuckers zu jenem eines Singlecoil-Tonabnehmers.

**Single > Hum (Humbucker):** Ändert den Sound eines Singlecoil-Tonabnehmers zu jenem eines Humbuckers.

Half Tone: Hiermit wird ein "Misch-Sound" erzeugt.

**Phase Out:** Erzeugt den Sound von Tonabnehmern, die in entgegen gesetzter Phase zueinander verdrahtet sind.

### **TONE**

Hiermit kann die Klangfarbe der mit "TYPE" gewählten Simulation geändert werden. Das genaue Ergebnis richtet sich nach dem Tonabnehmertyp.

## <span id="page-16-0"></span>**Lautstärke und Stereoposition des gesamten Programms — MIXER**

Hier können Sie die Lautstärke der Gitarre, des Mikrofons und der Musiktitel einstellen.

### **Fader (–** <sup>∞</sup> **– +6dB)**

Mit diesen Fadern regeln Sie den Ausgangspegel der Gitarre, des Mikrofons und des Players. Die Vorgabe lautet "0dB".

### **Spitzenpegelanzeigen**

Zeigen den bisher höchsten Pegelwert des Gitarren-, Mikrofon- und Player-Signals an.

### **PAN**

Hiermit regeln Sie die Stereoposition des Gitarrensignals.

### **ECHO**

Hiermit wird der Echo-Anteil für das Mikrofonsignal eingestellt.

### **LOUDNESS**

Hiermit können der Bass- und Höhenbereich des mit dem Player abgespielten Songs angehoben werden.

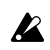

Bei bestimmten Audiodaten tritt bei hohen LOUDNESS-Werten Verzerrung auf. Stellen Sie diesen Fader dann auf einen geringeren Wert.

### **[Rec]-Buttons**

Hiermit können Sie die Aufnahmebereitschaft für das Gitarren-, Mikrofon- und Player-Signal aktivieren (scharf schalten). "Spuren", deren Button nicht leuchtet, werden nicht aufgenommen ( ☞"[Aufnahme" auf S. 25](#page-30-0)).

### **[Guitar]/[Mic]/[Music]-Buttons**

Hiermit können Sie nicht benötigte Parts (Gitarre, Mikrofon und/oder Player) stummschalten. "Spuren", deren Button nicht leuchtet, werden nicht ausgegeben.

# <span id="page-16-1"></span>**Arbeiten mit dem Metronom — METRONOME**

Hier können Sie das Metronom ein- und ausschalten sowie das Tempo und die Taktart einstellen.

### **An/aus**

**MIXER** ECHO LOUDNESS

Rec | Rec

Mic Music

 $[$  Rec

Hiermit schalten Sie das Metronom ein und aus

### **TEMPO**

Hiermit kann das Tempo eingestellt werden.

### **VOLUME**

Hiermit wird der Metronompegel eingestellt.

### **RHYTHM**

Hiermit wählen Sie den Notenwert des Metronoms.

### **BEATS**

Hiermit wählen Sie die Taktart des Metronoms.

### **SOUND**

Hiermit wählen Sie den Metronomklang. **Click:** Ein herkömmlicher Metronomklang. Side Stick: "Sidestick"-Klang einer Snare. **Cowbell:** Kuhglocke. **Hi-Hat:** HiHat.

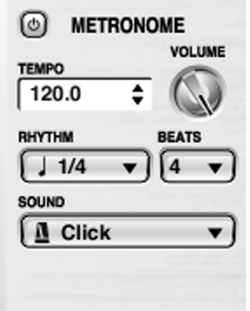

## <span id="page-17-0"></span>**Anschließen eines Mikrofons**

- *1* Schließen Sie an die MIC IN-Buchse des JamVOX-Monitors ein dynamisches Mikrofon an.
- $\boldsymbol{\mathbb{Z}}$ 
	- Es dürfen nur dynamische Mikrofone verwendet werden. Mikrofone, die eine Stromversorgung benötigen (z.B. Kondensatormikrofone) eignen sich hierfür nicht.
	- *2* Aktivieren Sie den Mikrofonkanal des Mixers (er muss blau dargestellt werden) und schieben Sie das Fader-Symbol in die "0dB"-Position.

Mit dem Fader in der Mitte kann das Mikrofonsignal geregelt werden.

- *3* Mit dem MIC INPUT LEVEL-Regler des JamVOX-Monitors kann die Eingangsempfindlichkeit des Vorverstärkers eingestellt werden. Singen Sie in das Mikrofon, während Sie den Pegel so hoch wie möglich einstellen. Die Clip-Anzeige des Mixers darf jedoch niemals "leuchten".
- *4* Stellen Sie mit den Fader-Symbolen des Mixers die Balance zwischen dem Gitarren-, Song- und Mikrofonsignal ein. Spielen Sie auf der Gitarre, starten Sie den Player und singen Sie, während Sie die Balance einstellen.

# **Programmieren eigener Sounds**

# <span id="page-18-1"></span><span id="page-18-0"></span>**Arbeitsweise für die Erstellung eigener Sounds**

Sounds lassen sich auf zwei Arten programmieren: Indem man die Einstellungen eines vorhandenen Sounds, das den eigenen Vorstellungen am nächsten kommt, kurz und schmerzlos abwandelt oder indem man alle Aspekte selbst programmiert.

# <span id="page-18-2"></span>**Aufbau eines Gitarren-Sounds**

Die Effektsektion der "JamVOX"-Software umfasst einen Routing-, einen Verstärker/Boxen- und einen Effektparameterbereich.

Der Routing-Bereich enthält einen Tuner, Pedaleffekt 1, Pedaleffekt 2, den Verstärker/die Box, einen Modulations-, Delay- sowie einen Reverb-Effekt. Bis auf den Verstärker/die Box können alle virtuellen Geräte zu den gewünschten Positionen im Signalweg gezogen, hinzugefügt und entfernt werden.

Der Routing-, Verstärker/Boxen- und Effektparameterbereich von "Jam-VOX" erlaubt die Anwahl und das Einstellen des Verstärkers, Amps usw.

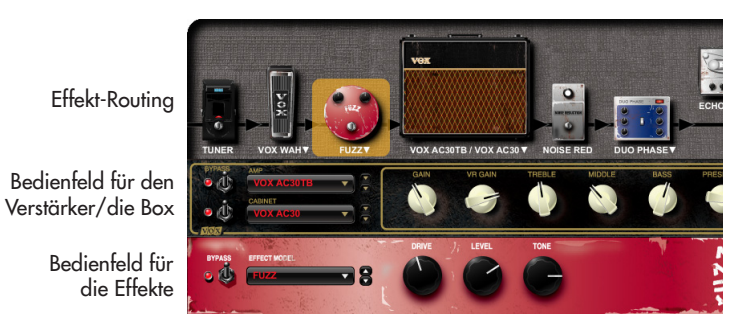

## <span id="page-18-3"></span>**Programmieren eines Sounds durch Abwandeln eines anderen**

Wenn Sie Ihren neuen Sound durch Abwandeln eines existierenden programmieren möchten, müssen Sie letzteren anwählen. Sagen wir, Sie benötigen einen neuzeitlichen "Crunch"-Sound mit hoher Pegelanhebung (für Soli) und einem betonteren Mittenbereich.

**TIPP:** Selbst wenn Sie "JamVOX" verlassen, ohne Ihre (☞ "Hochfahren" [auf S. 35](#page-40-5)).

## <span id="page-18-4"></span>**Programmieren eines neuen Sounds**

Zum Programmieren eines von Grund auf neuen Sounds verfahren Sie bitte folgendermaßen.

- *1* Wählen Sie im Popup-Menü bzw. in der Bibliothek "Initial Program".
- *2*Wählen Sie mit "AMP" im Amp/Boxen-Bereich unter der Routing-Sektion ein Verstärkermodell.

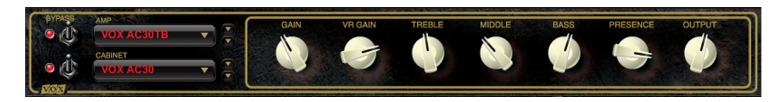

Klicken Sie auf den Namen des derzeit gewählten Verstärkermodells, um aus einer Liste wählen zu können oder wählen Sie das Modell mit den ▲/▼-Buttons. Das Design der angezeigten "Frontplatte" ähnelt jenem des modellierten Verstärkers.

Verstärkermodelle kann man auch wählen, indem man im Routing-Bereich auf das Verstärkersymbol doppelklickt und in der dann erscheinenden Liste seine Wahl trifft. Dann wird auch automatisch ein passendes Boxenmodell gewählt.

Alles Weitere zu den Verstärkermodellen finden Sie in "JamVOX Effekthandbuch" (PDF).

### **JamVOX Bedienungsanleitung**

Wenn Sie kein Verstärkermodell verwenden möchten, müssen Sie den [BYPASS]-Schalter (links neben dem Verstärkernamen) deaktivieren (seine "Diode" darf nicht leuchten).

 $3\,$  Mit "CABINET" im Verstärker/Boxen-Bereich können Sie ein Boxenmodell wählen.

Klicken Sie auf den Namen des derzeit verwendeten Boxenmodells und wählen Sie in der dann erscheinenden Übersicht oder mit den

 $\triangle$  / ▼-Buttons ein anderes Modell.

Alles Weitere zu den Bodenmodellen finden Sie in "JamVOX Effekthandbuch" (PDF).

Wenn Sie kein Boxenmodell verwenden möchten, müssen Sie den [BYPASS]-Schalter (links neben dem Boxennamen) deaktivieren (seine "Diode" darf nicht leuchten).

*4* Stellen Sie mit den Reglern des Verstärker/Boxen-Bereichs den gewünschten Sound ein.

Alles Weitere zu den Amp-Parametern finden Sie in "JamVOX Effekthandbuch" (PDF).

*5* Ziehen Sie die benötigten Effekte zur Routing-Sektion, um sie in den Signalweg einzubauen. Bei Bedarf können Sie die Reihenfolge auch nach der Hinzufügung noch ändern.

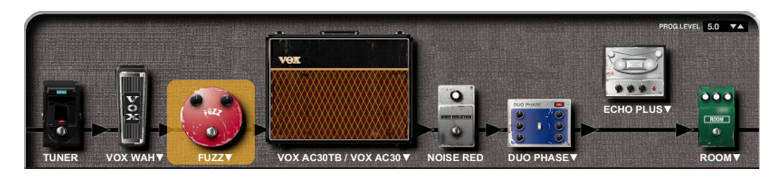

*6* Klicken Sie auf den Effekt, den Sie editieren möchten. Unter dem Verstärker/Boxen-Bereich erscheint jetzt das Bedienfeld des gewählten Effekts.

7 Wählen Sie mit "EFFECT MODEL"'im Effektbedienfeld das gewünschte Modell.

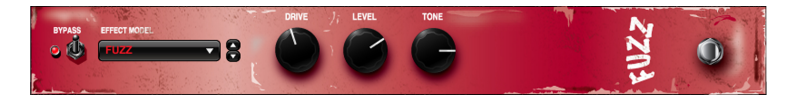

Klicken Sie auf den Namen des derzeit verwendeten Effektmodells und wählen Sie in der dann erscheinenden Übersicht oder mit den

 $\triangle$  / ▼-Buttons ein anderes Modell. Die Gestaltung des Bedienfelds richtet sich ganz nach dem gewählten Effektmodell.

Die Übersicht kann man auch aufrufen, indem man im Routing-Bereich auf das Effektsymbol bzw. auf den Effektnamen doppelklickt. Alles Weitere zu den Effektmodellen finden Sie in "JamVOX Effekthandbuch" (PDF).

Wenn Sie einen Effektblock nicht verwenden möchten, müssen Sie seinen [BYPASS]-Schalter (links neben dem Modellnamen) ausschalten (die Diode darf nicht leuchten) bzw. das Effektsymbol aus der Signalkette herausziehen.

*8* Stellen Sie den Effekt mit den angezeigten Bedienelementen wunschgemäß ein.

Alles Weitere zu den verfügbaren Parametern finden Sie in "JamVOX Effekthandbuch" (PDF).

- *9* Wiederholen Sie die Schritte 6 und 7, um noch weitere Effektmodelle zu editieren.
- Bei extremen Einstellungen für bestimmte Verstärker- und Effekt-**B** modelle könnte der JamVOX-Monitor verzerren. Das kann man beheben, indem man den Ausgangspegel des Verstärker- oder Effektmodells (meistens Verzerrer) verringert.
- *10* Wenn der Gitarren-Sound im Vergleich zu anderen Sounds merklich leiser oder lauter ist, können Sie den Ausgangspegel des Sounds mit dem [PROG LEVEL]-Regler oben rechts ändern.
- *11* Klicken Sie auf den [Save]- oder [Save As]-Button, um den Gitarren-Sound zu speichern (☞"[Speichern eines Gitarren-Sounds" auf S. 16](#page-21-0)).

# <span id="page-20-0"></span>**Vergleichen der editierten Fassung mit dem gespeicherten Sound — Compare**

Mit folgendem Verfahren können Sie die editierte Fassung mit dem Original vergleichen.

*1* Wählen Sie einen zuvor gespeicherten Sound und editieren Sie ihn. Wenn Sie auch nur eine Einstellung ändern, wird der Sound-Name kursiv angezeigt.

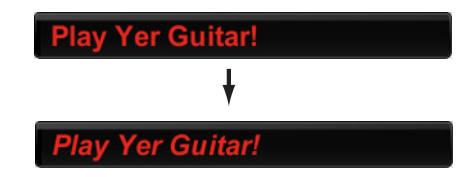

*2* Klicken Sie beim Editieren auf den [Compare]-Button.

Jetzt hören Sie wieder den Sound der gespeicherten Version. Deshalb wird der Sound-Name zeitweilig wieder normal angezeigt. Klicken Sie erneut auf den [Compare]-Button, um zur editierten Fassung zurückzukehren.

# <span id="page-20-1"></span>**Puffern der aktuellen Einstellungen — Snapshot**

Mit der "Snapshot"-Funktion können Sie den aktuellen Stand Ihres editierten Sounds zeitweilig speichern. Das hat den Vorteil, dass Sie nicht ganz von vorn anfangen zu brauchen, wenn sich herausstellt, dass weitere

- *1* Editieren Sie einen existierenden Sound.
- *2* Klicken Sie beim Editieren auf den [Snapshot]-Button. Der Bildschirm leuchtet kurz weiß und die aktuelle Fassung wird in der [Snapshot]-Liste gepuffert.
- $3$  Klicken Sie auf  $\blacktriangledown$  rechts neben dem [Snapshot]-Button, um die Übersicht dieses Buttons aufzurufen.

In diesem Menü sehen Sie die Sound-Namen und wann der betreffende Schnappschuss erstellt wurde (Datum und Uhrzeit).

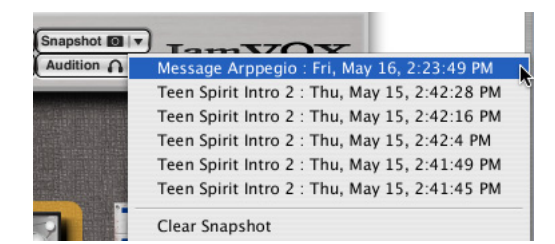

- *4* Wählen Sie die benötigte Sound-Version in diesem Menü. Jetzt liegen wieder die Einstellungen vor, die Sie zum Zeitpunkt des gewählten Schnappschusses verwendet hatten.
- **TIPP:** Mit einem "Vorgaben"-Parameter des "Sonderzubehör"-Menüs können Sie angeben, wie lange Ihre Schnappschüsse gepuffert werden sollen. Außerdem können Sie sie bei Bedarf löschen (☞"['Snapshot'-Funktion" auf S. 36](#page-41-1)).

# <span id="page-21-0"></span>**Speichern eines Gitarren-Sounds**

Zum Speichern eines editierten Sounds müssen Sie folgendermaßen verfahren.

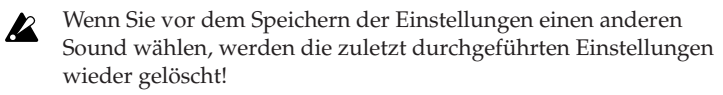

# <span id="page-21-1"></span>**'Save' (überschreiben)**

Klicken Sie auf den [Save]-Button, um die editierte Sound-Fassung unter dem aktuellen Namen zu speichern und die vorige Version zu ersetzen.

## <span id="page-21-2"></span>**Speichern unter einem anderen Namen**

Mit dem hier beschriebenen Verfahren können Sie den Sound unter einem anderen Namen in der Bibliothek einfügen.

- *1* Klicken Sie auf den [Save As]-Button. Jetzt erscheint ein Dialogfenster, in dem Sie ein paar Informationen über den Sound eingeben können.
- *2* Geben Sie alle notwendigen Dinge ein.
- *3* Klicken Sie auf den [OK]-Button.

Die editierten Einstellungen werden unter dem soeben gewählten Namen gespeichert.

# <span id="page-21-3"></span>**Hochladen eigener Gitarren-Sounds zu 'JamVOX-Online'**

Mit "JamVOX" lassen sich selbstverständlich auch neue Sounds programmieren, die Sie unter "JamVOX-Online" anderen Anwendern zur Verfügung stellen können. Umgekehrt können Sie sich Sounds anderer Anwender herunterladen.

Zum Hochladen eigener Gitarren-Sounds verfahren Sie bitte folgendermaßen.

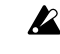

 $\boldsymbol{\mathbb{Z}}$ 

Für die Nutzung von "JamVOX-Online" benötigen Sie einen Computer mit Internetzugang.

Nur registrierte Anwender können die Gitarren-Sounds Hochladen.

*1* Klicken Sie auf die Liste, wo sich der Gitarren-Sound befindet, den Sie hochladen möchten.

Der Gitarren-Sound wird in der Hauptübersicht angezeigt.

*2* Klicken Sie mit der rechten Maustaste (Mac: Strg + klicken) auf den Gitarren-Sound und wählen Sie im dann erscheinenden Menü "Upload".

Jetzt werden Infos über den Gitarren-Sound angezeigt. Wenn Sie noch nicht als Anwender registriert sind, müssen Sie das mit Hilfe des angezeigten Dialogfensters nachholen.

- *3* Lesen Sie sich die Infos durch, ändern Sie sie bei Bedarf und klicken Sie auf [OK]. Der Gitarren-Sound wird hochgeladen. Klicken Sie auf den [Abbrechen]-Button, um den Befehl unverrichteter Dinge abzubrechen.
- **Anmerkung:** Um den Gitarren-Sound hochzuladen, den Sie gerade spielen, müssen Sie auf den Utility [Upload]-Button rechts neben dem Sound-Namen klicken.

# **Bibliothek/Liste**

<span id="page-22-0"></span>In der Bibliothek können Sie Songs, die Sie in "JamVOX" geladen haben, Gitarren-Sounds, GXT-Programmdaten und Sound-Informationen verwalten.

# <span id="page-22-1"></span>**Die Bedienoberfläche**

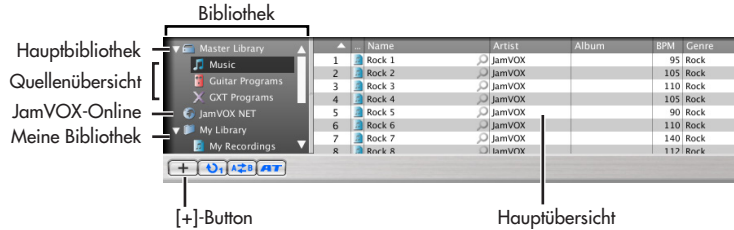

## <span id="page-22-2"></span>**Bibliothek**

Hier können Sie alle von "JamVOX" verwendeten Daten verwalten. Songs, Gitarren-Sounds und GXT-Programmdaten befinden sich in separaten "Quellenübersichten".

## **F** Hauptbibliothek

Die Informationen von Songs, Gitarren-Sounds und GXT-Programmen, die Sie mit "JamVOX" gespeichert haben. Wenn Sie auf "Musik", "Gitarren-Sounds" oder "GXT-Programme" klicken, erscheinen die betreffenden Daten in der Hauptübersicht.

### **Musik**

Hier finden Sie alle Songs, die Sie in "JamVOX" importiert haben.

### **Gitarren-Sounds**

Diese Liste enthält die zum Lieferumfang von "JamVOX" gehörigen sowie Ihre eigenen Gitarren-Sounds.

### **GXT-Programme**

Diese Liste enthält die zum Lieferumfang von "JamVOX" gehörigen sowie Ihre eigenen GXT-Programme.

# **JamVOX-Online**

Hier können Sie Gitarren-Sounds und GXT-Programme im "JamVOX-Online"-Bereich (online) durchsuchen, vorhören und herunterladen. Wenn Sie hierauf klicken, werden zunächst die am häufigsten geladenen Gitarren-Sounds und GXT-Programme angezeigt. (☞ "Hochladen eigener [Gitarren-Sounds zu 'JamVOX-Online'" auf S. 16,](#page-21-3) ["Hochladen eigener](#page-36-0)  [GXT-Programme zu 'JamVOX-Online'" auf S. 31](#page-36-0))

## **Meine Bibliothek**

Hier können Sie häufig benötigte Songs und Gitarren-Sounds verwalten. Klicken Sie auf den  $\Box$ -Button, um neue Einträge einzufügen. Laut Vorgabe enthält die Liste Einträge wie "Gitarren-Sounds", "GXT-Programme", "Rhythmus-Pattern", "Meine Aufnahmen" und "Meine Downloads"

# <span id="page-22-3"></span>**Hauptübersicht**

Wenn Sie links auf einen Quelleneintrag ("Musik", "Gitarren-Sounds" oder "GXT-Programme") klicken, zeigt die Hauptübersicht alle Dateien des betreffenden Typs an.

Die Hauptübersicht zeigt auch Informationen über die betreffenden Dateien an. Diese Informationen können in dem Fenster eingegeben werden, das man mit "Infos anfordern" im "Ablage"-Menü bzw. per Rechtsklick (Mac: Strg + klicken) und anschließender Auswahl von "Infos anfordern" aufruft.

# <span id="page-23-0"></span>**Hinzufügen von Daten**

Um mit dem JamVOX-Player Audiodateien abspielen zu können, müssen Sie sie zuerst in die "JamVOX"-Bibliothek laden.

# <span id="page-23-1"></span>**Hinzufügen eines Titels über das Men**

- 1 Wählen Sie im "Ablage"-Menü "In Bibliothek aufnehmen...". Es erscheint ein Dialogfenster.
- *2* Wählen Sie den Song, den Sie in die Bibliothek aufnehmen möchten, und klicken Sie auf [Öffnen]. Alternativ hierzu können Sie auf den Namen den gewünschten Songs doppelklicken.

Der Song wird in die Bibliothek eingefügt und folglich in der "Musik"-Hauptliste angezeigt.

# <span id="page-23-2"></span>**Hinzufügen von Songs durch Ziehen der Maus**

*1* Wenn Sie möchten, können Sie Audiodateien auch direkt von der Festplatte usw. zur Hauptübersicht ziehen.

Selbst wenn die Hauptübersicht momentan andere Datentypen anzeigt, werden die gezogenen Songs automatisch im "Musik"-Bereich untergebracht.

# <span id="page-23-3"></span>**Importieren von Songs einer CD**

Die auf einer eingelegten CD befindlichen Titel können in Dateien umgewandelt und dann in die Bibliothek importiert werden. Der Player kann folgende Datenformate importieren:

- WAV (.wav/.wave)
- AIFF (.aif/.aiff)
- WMA (.wma): Nur unter Windows.
- AAC (m4a): Nur auf einem Mac.
- *1* Legen Sie die Musik-CD in das Laufwerk des Computers.
- In der Regel zeigt Windows jetzt ein Dialogfenster an, das Sie zu einer Handlung auffordert. Auf dem Mac wird dagegen "iTunes" hochgefahren. Diese Programme benötigen wir hier aber nicht. Schließen Sie also das Dialogfenster bzw. "iTunes".
- $2$  Wählen Sie im "Ablage"-Menü "CD importieren…". Es erscheint das "CD importieren"-Dialogfenster. Dieses Dialogfenster zeigt die Titel und Künstlernamen aller Songs auf der CD an.
- - Vorerst können nur die Titel und Künstlernamen der beiliegenden CD aus dem Stand angezeigt werden. Wenn Sie eine andere CD laden, müssen Sie den Songtitel und den Künstlernamen nach dem Laden mit "JamVOX" von Hand eingeben.
- *3* Demarkieren Sie die Kästchen aller Titel, die Sie nicht importieren möchten.
- Anmerkung: Im "Vorgaben"-Dialogfenster können Sie angeben, in welchem Audioformat die Titel importiert werden sollen.
- *4* Klicken Sie unten rechts im Dialogfenster auf den [Import]-Button. Bitte warten Sie, bis dieser Vorgang beendet ist.
- "JamVOX" kann die Titel der CD nicht importieren, wenn Sie einen  $\boldsymbol{z}$ Windows-Computer mit einem externen CD/DVD-Laufwerk verwenden. Sie könnten sich dann aber mit einem anderen Programm behelfen, das auf CDs eines externen Laufwerks zugreifen kann und die betreffenden Audiodateien anschließend in "JamVOX" importieren.

## <span id="page-24-0"></span>**Importieren von Songs einer iTunes-Bibliothek**

- 1 Wählen Sie im "Ablage"-Menü "iTunes-Bibliothek importieren". "JamVOX" importiert jetzt alle Songs Ihrer "iTunes"-Bibliothek.
- **Anmerkung:** Bei einer umfangreichen Bibliothek dauert dieser Vorgang u.U. etwas länger.

Songdateien mit DRM-Kopierschutz ("Digital Rights Management") können nicht importiert werden.

## <span id="page-24-1"></span>**Importieren von ToneLab LE-Programmen**

Sounds, die Sie mit VOX ToneLab LE programmiert haben, können in die "Guitar"-Bibliothek von "JamVOX" importiert werden.

- **Anmerkung:** Allerdings müssen sich die ToneLab LE-Daten auf der Festplatte des Computers befinden. Siehe die Online-Hilfe von "ToneLab LE Editor".
- *1* Wählen Sie im "File"-Menü von "ToneLab LE Editor" den Eintrag "Export..." oder "Save As..." und speichern Sie die Effektdaten (.tllp) auf der Festplatte.
- $2\;$  Wählen Sie im "Ablage"-Menü "ToneLab LE-Programmen importieren...".

Es erscheint ein Dialogfenster, in dem Sie die gewünschte Datei wählen können.

*3* Klicken Sie nach Anwahl der Datei auf den [Öffnen]-Button. Die "ToneLab LE"-Sounds werden jetzt in die "Gutarren-Sounds"-Bibliothek importiert.

# <span id="page-24-2"></span>**Arbeiten mit den Bibliotheken und Listen**

## <span id="page-24-3"></span>**Suchen von Daten**

Wenn nötig, können Sie Gitarren-Sounds, GXT-Programme und Songs anhand von Suchbegriffen auf der Festplatte Ihres Computers oder unter JamVOX-Online suchen.

- *1* Wählen Sie die Quellenübersicht, in der Sie etwas suchen möchten.
- 2 Klicken Sie auf das "SEARCH"-Feld und geben Sie den Begriff ein, nach dem Sie suchen möchten.

Je mehr Zeichen Sie eingeben, desto genauer wird die Suche (und desto weniger Ergebnisse werden angezeigt).

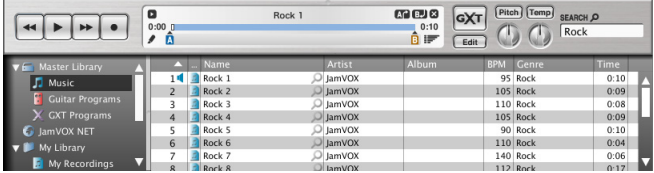

*3* Doppelklicken Sie auf einen gefundenen Eintrag, um ihn in die Bibliothek aufzunehmen.

### **Arbeiten mit 'JamVOX-Online'**

Bei Bedarf können Sie "JamVOX-Online" nach Sounds anderer Anwender durchsuchen.

1 Wählen Sie den "JamVOX-Online"-Eintrag der Bibliothek, indem Sie darauf klicken.

Die Hauptübersicht zeigt jetzt die erfolgreichsten Sounds an.

*2* Wenn der gesuchte Sound nicht angezeigt wird, können Sie im "SEARCH"-Feld entweder den Song- oder Künstlernamen eintragen und anschließend die [Rücklauf]-Taste drücken.

Die Hauptübersicht zeigt jetzt alle gefundenen Einträge an. Wenn Sie das Gesuchte nicht finden, sollten Sie im "SEARCH"-Feld andere Suchbegriffe eingeben.

**Anmerkung:** Um Gitarren-Sounds für bestimmte Songs schneller zu finden, müssen Sie in der Hauptübersicht auf das Lupensymbol **Q** rechts neben "Name" klicken. Der "Song"- und "Künstler"-Eintrag werden dann automatisch im "SEARCH"-Feld eingegeben, so dass Sie den gewünschten Gitarren-Sound schneller finden.

# <span id="page-25-0"></span>**Editieren von Infos**

### **Editieren der Infos in der Hauptübersicht**

Falsche oder fehlende Informationen kann man direkt in der Hauptübersicht ändern/eingeben.

- *1* Klicken Sie in der Hauptübersicht auf den Eintrag, den Sie editieren möchten.
- *2* Klicken Sie auf den Eintrag, den Sie editieren möchten. Dieser Eintrag kann jetzt geändert werden.

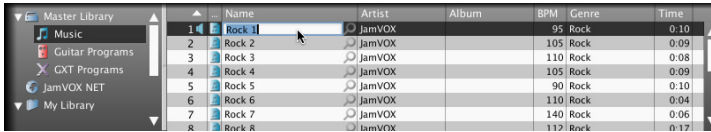

*3* Nehmen Sie die notwendigen Änderungen vor und drücken Sie die [Rücklauftaste].

### **Editieren der Informationen in einem Dialogfenster**

Die Informationen von Songs, Gitarren-Sounds und GXT-Programmen, die Sie mit "JamVOX" gespeichert haben, können editiert werden. Im folgenden Beispiel wollen wir Ihnen zeigen, wie man die Infos eines Songs ändert.

- *1* Wählen Sie die "Musik"-Bibliothek und in der Hauptliste einen Song.
- *2* Klicken Sie mit der rechten Maustaste auf den Song und wählen Sie im dann erscheinenden Menü "Infos anfordern". (Mac: Strg + klicken) Jetzt erscheint das Informationsdialogfenster. Dieses Dialogfenster kann man auch aufrufen, indem man im "Ablage"-Menü auf [Infos anfordern] klickt.
- *3* Klicken Sie auf das [Info]-Register. Jetzt werden die Song-Informationen angezeigt.
- *4* Editieren Sie die Song-Informationen.
- *5* Bestätigen Sie Ihre Änderungen, indem Sie das Dialogfenster mit dem [OK]-Button schließen.

## <span id="page-26-2"></span><span id="page-26-0"></span>**Anwahl der in der Hauptübersicht dargestellten Spalten**

Bei Bedarf können Sie die selbst bestimmen, welche Spalten in der Hauptübersicht angezeigt werden. Diese Wahl wird für jede Bibliothek gespeichert.

*1* Klicken Sie mit der rechten Maustaste auf den Titelbereich der Hauptübersicht. (Mac: Strg + klicken)

Es erscheint eine Liste mit allen Einträgen, die angezeigt werden können.

Auto-size this column **TUNER** TRE.BOOSTV Auto-size all columns OIS Auto Change  $\mathcal{A}$ Song Artist o (I) **OX ACS** Guitarist Album Author **BYPAS EFFECT MODEL**  $\checkmark$  BPM Genre  $\checkmark$  Time **GATE** Composer Year **Track Number** ⋝ Disc Number Date Added Date Modified Master Library 73 3 16beat 1 **D** Music  $\sqrt{2}$  16 beat 2 74 **Guitar Programs** 75 **16beat 3 GXT Programs** 76  $|$  16beat 4

*2* Klicken Sie auf die benötigten Einträge, damit vor ihrem Namen ein Häkchen angezeigt wird.

Alle mit einem Häkchen versehenen Einträge werden als Spalten in der Übersicht dargestellt.

Nicht markierte Einträge werden nicht angezeigt.

# <span id="page-26-1"></span>**Sortieren der Daten in der Übersicht**

Bei Bedarf können die Daten der Übersicht auch sortiert werden. Die Kriterien für diese Sortierung werden für jede Liste separat gespeichert.

*1* Klicken Sie auf eine Spaltenüberschrift der Hauptübersicht. Die Einträge der Liste werden jetzt anhand der Informationen der gewählten Spalte sortiert. Wenn Sie z.B. auf [Name] klicken, werden die Einträge der "Musik"-Bibliothek nach Namen sortiert.

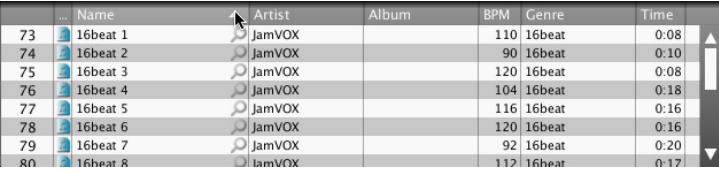

*2* Klicken Sie auf das Dreieck rechts neben der Spaltenüberschrift. Die Einträge werden in umgekehrter Reihenfolge sortiert.

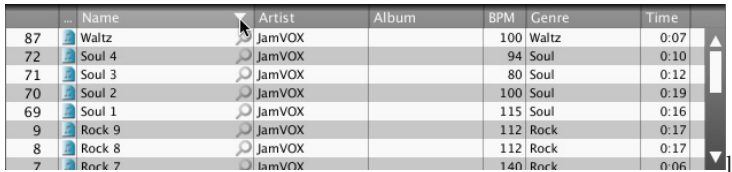

Die Sortierung können Sie z.B. nutzen, um die Songs nach Genre sortiert anzuzeigen.

**Anmerkung:** Wenn der Eintrag, anhand dessen Sie die Daten sortieren möchten, nicht angezeigt wird, klicken Sie mit der rechten Maustaste auf die Spaltenüberschrift und markieren den Eintrag der Spalte, die Sie sehen möchten( ☞"[Anwahl der in](#page-26-2)  [der Hauptübersicht dargestellten Spalten" auf S. 21](#page-26-2))

# **Player-Funktion**

<span id="page-27-0"></span>"JamVOX" enthält eine Player-Funktion. Damit lassen sich auf der Festplatte gespeicherte Song abspielen und neues Audiomaterial aufnehmen. Der Player kann folgende Datenformate abspielen:

- WAV (.wav/.wave)
- AIFF (.aif/.aiff)
- MP3 (.mp3)
- WMA (.wma): Nur unter Windows.
- AAC (m4a): Setzt die Installation von "QuickTime 7" voraus.
- Songdateien mit DRM-Kopierschutz ("Digital Rights Manage- $\boldsymbol{\mathbb{Z}}$ ment") können nicht abgespielt werden.

Der Player enthält folgende Funktionen zum Einstudieren neuer Läufe und Titel.

- Schleifenwiedergabe einer Song-Passage.
- Einstellbare Wiedergabegeschwindigkeit und Tonhöhe.
- GXT-Funktion, mit der man den Gitarrenpart eines Titels ausblenden kann.
- "Auto Change"-Funktion, mit der man Song-Stellen markieren kann, an denen andere Sounds geladen werden.
- Aufnahme neuer Songs und Parts.

# <span id="page-27-1"></span>**Abspielen eines Songs**

# <span id="page-27-2"></span>**Anwahl eines Songs in der Bibliothek**

- *1* Klicken Sie in der Quellenübersicht auf "Bibliothek" "Musik". Die Hauptübersicht zeigt jetzt alle Songs der Bibliothek an.
- *2* Klicken Sie in der Übersicht auf den Song, den Sie abspielen möchten.
- *3*Klicken Sie auf den PLAY/PAUSE  $\boxed{\blacktriangleright}$  -Button bzw. doppelklicken Sie auf den Namen des gewünschten Songs. Der gewählte Song wird jetzt abgespielt. Während der Wiedergabe wird ganz links in der Hauptübersicht " $\blacksquare$ " angezeigt. Außerdem wird ein Balken angezeigt, der die aktuelle Position angibt. Auch die Wiedergabedauer und die Schleifenpositionen werden angezeigt.

Klicken Sie auf den PLAY/PAUSE-Button, um die Wiedergabe vorübergehend anzuhalten.

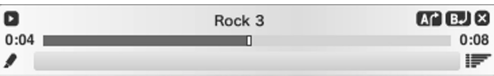

# <span id="page-27-3"></span>**Zurück- und Vorspulen**

Wenn Sie bei laufender Wiedergabe auf den  $\overline{\bullet}$ -Button klicken, kehren Sie zurück zum Song-Beginn. Klicken Sie erneut auf diesen Button, um zum Beginn des vorangehenden Songs zu springen.

Wenn Sie bei laufender Wiedergabe auf den  $\blacktriangleright$ -Button klicken, springen Sie zum Beginn des nachfolgenden Songs.

**TIPP:** Sie können auch auf den Positionsbalken klicken, um direkt zu jener Position zu springen.

# <span id="page-28-0"></span>**Einstellen der Song-Lautstärke**

Mit dem Fader ganz rechts in der MIXER-Sektion kann die Lautstärke des aktuellen Songs geändert werden.

**TIPP:** In der MIXER-Sektion können Sie die Lautstärke der Gitarre, des Mikrofons und des Players einstellen.

Mit dem [LUDNESS]-Regler können Sie bei Bedarf die Bass- und Höhenwiedergabe des Songs verbessern.

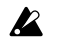

Bei bestimmten Audiodaten tritt bei hohen LOUDNESS-Werten Verzerrung auf. Stellen Sie diesen Fader dann auf einen geringeren Wert.

# <span id="page-28-1"></span>**Einstellen der Song-Tonhöhe**

"JamVOX" erlaubt das Ändern der Song-Tonhöhe, ohne dabei das Tempo zu beeinflussen.

Die Tonhöhe kann mit dem [Pitch]-Reglersymbol eingestellt werden.

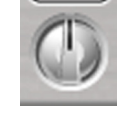

Pitch

Sobald Sie am [Pitch]-Regler drehen (der Button darüber leuchtet), wird die "Tonhöhenänderung"-Funktion aktiviert. Die Stimmung kann um –500 – +500 Cent (–5 – +5 Halbtöne)

abgesenkt bzw. angehoben werden.

Um wieder die normale Tonhöhe zu wählen, müssen Sie auf den [Pitch]- Button klicken (er erlischt).

# <span id="page-28-2"></span>**Ändern des Song-Tempos**

"JamVOX" erlaubt das Ädndern des Song-Tempos, ohne dabei die Tonhöhe zu beeinflussen.

Stellen Sie mit dem [Tempo]-Regler das Tempo ein.

Sobald Sie am Regler drehen, wird der darüber befindliche [Tempo]-Button aktiviert (er leuchtet). Das Tempo lässt sich im Bereich –50% – +150% einstellen.

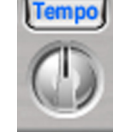

Um wieder das normale Tempo zu wählen, müssen Sie auf den [Tempo]-Button klicken (er erlischt).

# <span id="page-28-3"></span>**Wiederholtes Abspielen eines oder mehrerer Songs**

"JamVOX" erlaubt die Wiedergabewiederholung eines oder aller Songs.

### **Wiederholtes Abspielen eines Songs**

Klicken Sie in der Bibliothek zweimal auf den  $\boxed{\bullet}$ -Button, damit  $\sqrt{Q_1}$ " angezeigt wird.

### **Wiederholtes Abspielen aller Songs der Liste**

Klicken Sie in der Bibliothek einmal auf den  $\boxed{\bullet}$ -Button, damit " $\boxed{\bullet}$ angezeigt wird.

# <span id="page-28-4"></span>**Schleifenwiedergabe einer Song-Passage**

Klicken an der Stelle, wo die Wiedergabeschleife beginnen soll, den  $\mathbf{M}^{\bullet}$ Taster oben rechts. Klicken Sie an der Position, wo die Schleife enden soll, den **B.** -Button. Die so festgelegte Passage wird jetzt in einer Schleife abgespielt.

Der Bereich der Schleife wird mit Hilfe von Markierungen ( $\uparrow$ und  $\uparrow$ ) und einem blauen Balken angezeigt. Verschieben Sie die Marker, um den Schleifenbereich zu verlegen.

**Anmerkung:** Pro Song kann nur jeweils ein Schleifenbereich definiert werden.

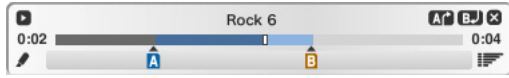

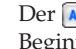

Der  $\sqrt{2\pi}$ -Button unter der Quellenübersicht leuchtet, sobald Sie den Beginn der Schleife festlegen.

Sobald Sie den Schleifenbeginn festlegen, leuchtet der Schleifen-Button unter der Quellenliste, und der Wiederholungs-Button zeigt " $\overline{Q_1}$ " an. Wenn Sie den Loop-Button wieder deaktivieren, wird auch die Schleifenwiedergabe deaktiviert.

**TIPP:** Wenn Sie "Tipps anzeigen" unter "Vorgaben–Darstellung" aktivieren, werden die Schleifen-Infos angezeigt, sobald sich der Mauszeiger über einem Marker befindet.

## <span id="page-29-0"></span>**Automatische Sound-Anwahl bei laufender Song-Wiedergabe — 'Auto Change'-Funktion**

Die "Auto Change"-Funktion kann bei laufender Song-Wiedergabe andere Gitarren-Sounds und GXT-Programme laden.

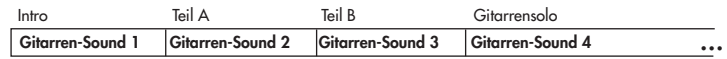

An den gewünschten Song-Stellen können "Auto Change"-Marker gesetzt werden, denen sich der jeweils gewünschte Gitarren-Sound und/ oder ein GXT-Programm zuordnen lässt. An solchen Stellen ändern sich die Einstellungen dann entsprechend. Jeder Marker kann sowohl einen Gitarren-Sound als auch ein GXT-Programm aufrufen. Pro Song lassen sich 12 solcher Marker setzen. (Die A–B-Marker der Loop-Region gehören nicht dazu.)

### **Setzen eines Markers**

Klicken Sie in der Hauptübersicht auf den "Auf song stellen"-Button (SET TO SONG)), um an der aktuellen Song-Stelle einen Marker für einen Gitarren-Sound oder ein GXT-Programm zu setzen. Bereits gesetzte Marker sind an den Symbolen unter dem Transportbalken erkenntlich.

Klicken Sie auf den  $\blacksquare$ -Button unten links, um an der aktuellen Position einen leeren Marker (d.h. ohne "Auto Change"-Daten) einzufügen. Diesem können Sie dann zu einem späteren Zeitpunkt die gewünschten Daten zuordnen.

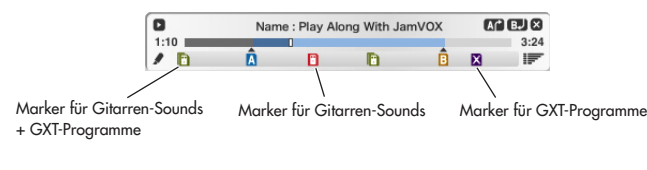

Leerer Marker (der noch keine "Auto Change"-Daten enthält) : Marker für Gitarren-Sounds

: Marker für GXT-Programme

**T:** Marker für Gitarren-Sounds + GXT-Programme

**TIPP:** Wenn Sie "Tipps anzeigen" unter "Vorgaben – Darstellung" aktivieren, werden die "Auto Change"-Infos angezeigt, sobald sich der Mauszeiger über einem Marker befindet.

Wenn Sie einen Marker definieren, wird die "Auto Change"-Funktion automatisch aktiviert und der  $\boxed{4}$ -Button unter der Bibliothek leuchtet. Klicken Sie darauf, um die "Auto Change"-Funktion wieder auszuschalten.

### **Editieren eines Markers**

Leere bzw. vorhandene Marker kann man (um)programmieren, indem man von der Hauptübersicht aus einen Gitarren-Sound oder ein GXT-Programm zum betreffenden Symbol zieht.

Verschieben Sie die Marker, um den Schleifenbereich zu verlegen. Klicken Sie mit der rechten Maustaste (Mac: Strg + klicken) auf einen Marker, um ein Kontextmenü aufzurufen, über welches Sie Marker wählen, verschieben und löschen können.

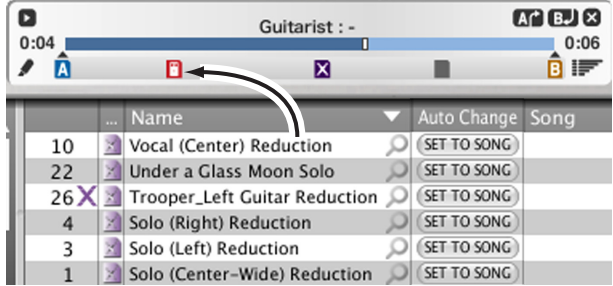

### **Verwendung der Ereignisübersicht für die detaillierte Marker-Editierung**

Wenn Sie auf den  $\blacksquare$ -Button unten rechts klicken, wird eine Ereignisliste eingeblendet. Dort können die Positionen der Marker und des Schleifengebiets detailliert editiert werden.

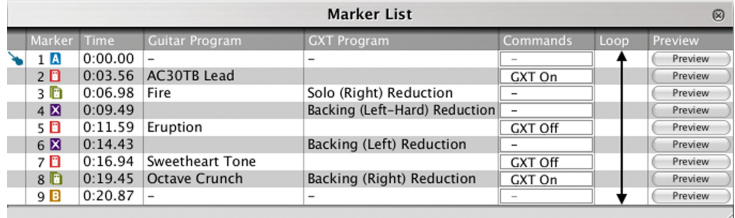

Die Ereignisliste zeigt "Auto Change"-Daten und Schleifenpositionen an. Leere bzw. vorhandene "Auto Change"-Marker kann man (um)programmieren, indem man von der Hauptübersicht aus einen Gitarren-Sound oder ein GXT-Programm zum betreffenden Symbol zieht.

Die Position kann man auch ändern, indem man auf den Wert klickt und die neue Position über die Computertastatur eingibt.

Klicken Sie auf den [Vorhören]-Button, um die Wiedergabe eine Idee vor der Marker-Position zu starten und zu überprüfen, ob er im richtigen Moment erfolgt.

# <span id="page-30-0"></span>**Aufnahme**

"JamVOX" erlaubt auch das Aufnehmen Ihres Spiels. Bei Bedarf können Sie sowohl Ihr Spiel als auch die Player-Wiedergabe aufnehmen. Vielleicht möchten Sie dies zunächst mit einem Karaoke-Song der beiliegenden CD ausprobieren. Es funktioniert aber genauso gut mit einem Titel, dessen Gitarrenpart Sie mit der GXT-Funktion ausgeblendet haben. In diesem Beispiel wollen wir sowohl den Gitarrenpart als auch die Song-Wiedergabe aufnehmen.

*1* Stellen Sie in der MIXER-Sektion folgende Dinge ein.

Aktivieren Sie den [Rec]-Button von "Guitar" und "Music" (beide müssen leuchten). Klicken Sie bei Bedarf also auf diese Buttons. Aktivieren Sie den [Guitar]- und [Music]-Button unter [Rec]. Klicken Sie bei Bedarf also auf diese Buttons.

- **Anmerkung:** TDer [Rec]- und [Mic]-Button in der Mitte sind dem Mikrofonkanal zugeordnet. Für dieses Beispiel sind sie unerheblich.
- 2 Klicken Sie auf den **D**-Button oben links, um das Pegelmeter für die Aufnahme zu aktivieren.
- $3$  Stellen Sie den Aufnahmepegel ein. Klicken Sie auf den  $\blacktriangleright$ -Button, um die Song-Wiedergabe zu starten und spielen Sie auf der Gitarre. Behalten Sie das Meter im Auge, während Sie den Gitarren- und Song-Pegel mit den betreffenden MIXER-Fadern einstellen. Stellen Sie die Fader so ein, dass nur ganz laute Signale die "0"-Marke erreichen.

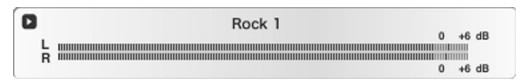

- 4 Klicken Sie nach Einstellen des Aufnahmepegels auf den **II**-Button, um die Wiedergabe anzuhalten.
- **5** Klicken Sie auf <a>
1.5 Klicken Sie auf <a>
1.5 Klicken Sie auf <a>
1.5 Klicken Sie auf <a>
1.5 Klicken Sie auf <a>
1.5 Klicken Sie auf <a>
1.5 Klicken Sie auf <a>
1.5 Klicken Sie auf <a>
1.5 Klicken Sie auf <a>
1.5 Kl
- *6* Klicken Sie auf den ▶ -Button, um die Wiedergabe zu starten. Klicken Sie an der Stelle, wo Sie die Aufnahme starten möchten, auf den  $\lceil \cdot \rceil$  -

### **JamVOX Bedienungsanleitung**

Button. Alternative: Klicken Sie auf den Positionsbalken, um zur

gewünschten Stelle zu springen und aktivieren Sie mit dem <sup>.</sup> -Button die Aufnahmebereitschaft (die Mitte des •-Buttons blinkt). Klicken Sie auf den  $\blacktriangleright$ -Button, um die Aufnahme zu starten.

Die Aufnahme wird aktiviert. Spielen Sie den Gitarrenpart zur Song-Begleitung.

Während der Aufnahme ändert sich die Darstellung des  $\blacktriangleright$ -Buttons zu | ∎ |.

*7* Halten Sie die Aufnahme am Ende Ihres Parts an, indem Sie auf den -Button klicken.

Die Aufnahme wird automatisch in die Bibliothek aufgenommen und im "Meine Aufnahmen"-Ordner gespeichert.

Ihre Aufnahmen können in einem der folgenden Formate gespeichert werden: WAV, AIFF, WMA (nur Windows) oder AAC (nur Mac). Das Format kann unter "Vorgaben" gewählt werden.

# **GXT-Funktion (Guitar XTracktion)**

<span id="page-32-0"></span>GXT: "Guitar XTracktion" ist eine von Korg entwickelte Technologie, mit der man den Gitarrenpart beliebiger Songs lauter stellen oder ausblenden kann.

Diese Pegelanhebung bzw. Abschwächung lässt sich denkbar einfach handhaben, so dass Sie innerhalb weniger Sekunden über eine optimale Begleitung verfügen. In diesem Kapitel werden die verfügbaren GXT-Parameter vorgestellt.

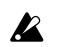

Die GXT-Funktion beruht auf einer Ermittlung der Stereoposition (Pan) und des Frequenzbands. Daher eignet sie sich nicht für Mono-Songs. Außerdem werden andere Signale an der gleichen Stereoposition und im gleichen Frequenzbereich ebenfalls beeinflusst. Und schließlich richtet sich die Qualität der Bearbeitung entscheidend danach, wie der Gitarrenpart gemischt wurde.

# <span id="page-32-1"></span>**GXT-Parameter**

# <span id="page-32-2"></span>**Player-Funktion**

### **[GXT]-Button**

Hiermit wird der Effekt "GXT: Guitar XTracktion" einund ausgeschaltet.

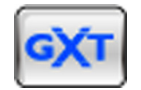

## **[Edit]-Button**

Hiermit können die GXT-Parameter ein- und ausgeblendet werden. Wenn sowohl der [GXT]- als auch der [Edit]- Button aus sind, wird bei Aktivieren des [GXT]-Buttons auch der [Edit]-Button aktiviert. (Das könnten Sie bei Bedarf unter "Vorgaben" ausschalten.)

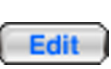

## <span id="page-32-3"></span>**GXT-Editierfenster**

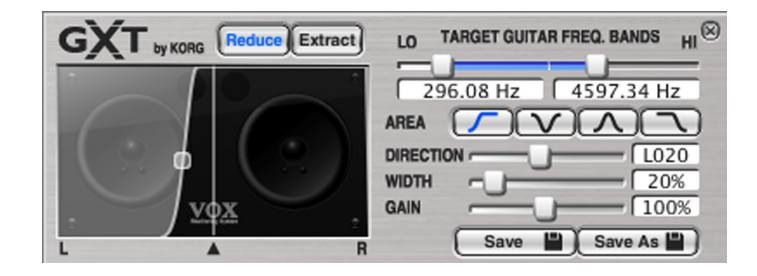

## **[Reduce]-Button**

Aktivieren Sie ihn, um den Gitarrenpart auszublenden.

## **[Extract]-Button**

Aktivieren Sie ihn, um den Gitarrenpart zu extrahieren/lauter zu stellen.

## **Grafik**

Zeigt den Bereich an, der abgeschwächt oder angehoben wird. Das graue Gebiet vertritt den Bereich, der bearbeitet wird. Durch Ziehen der Kurve in die gewünschte Richtung können Sie die Parameter "DIRECTION", "WIDTH" (das □-Objekt) und "GAIN"einstellen.

## **[TARGET GUITAR FREQ. BANDS]-Regler**

Hiermit können Sie den Frequenzbereich des Gitarrenparts wählen, der unterdrückt bzw. angehoben werden soll. Wählen Sie mit dem [LO]-Regler links die Untergrenze und mit dem [HI]-Regler die Obergrenze des zu bearbeitenden Frequenzbereichs.

### **JamVOX Bedienungsanleitung**

### **AREA-Buttons**

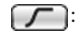

 Wählen Sie diese Option, wenn sich der Gitarrenpart links im Song-Stereobild befindet.

: Wählen Sie diese Option, wenn sich der Gitarrenpart in der Mitte des Song-Stereobildes befindet.

: Wählen Sie diese Option, wenn sich der Gitarrenpart links und rechts im Song-Stereobild befindet.

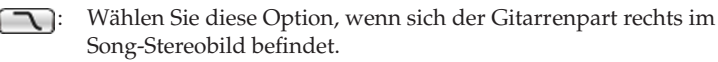

## **[DIRECTION]-Regler**

Hiermit können Sie die Stereoposition des Frequenzbereichs einstellen, innerhalb dessen der Gitarrenpart beeinflusst werden soll.

## **[WIDTH]-Regler**

Hiermit können Sie die Breite des Frequenzbereichs einstellen, innerhalb dessen der Gitarrenpart beeinflusst werden soll.

## **[GAIN]-Regler**

Hiermit können Sie den Pegel des Frequenzbereichs einstellen, innerhalb dessen der Gitarrenpart beeinflusst werden soll.

**TIPP:** Um die Kurve und die Regler möglichst exakt einzustellen, sollten Sie mit den Pfeiltasten (↑, ↓, ←, →) der Computertastatur arbeiten.

# <span id="page-33-0"></span>**Einstellen der GXT-Parameter**

## <span id="page-33-1"></span>**Ausblenden eines Gitarrenparts.**

Hier wollen wir die Grundlagen der GXT-Funktion zum Ausblenden eines Gitarrenparts vorstellen.

- *1* Starten Sie die Song-Wiedergabe und achten Sie darauf, an welcher Stelle des Stereobildes sich die Gitarre befindet, die Sie ausblenden möchten (links, Mitte, rechts, beide Seiten). Am besten verwenden Sie hierfür einen Kopfhörer.
- *2* Wenn Sie die Stereoposition gefunden haben, klicken Sie auf den [GXT]-Button.

Damit aktivieren Sie den GXT-Effekt und öffnen das "Edit"-Fenster.

 $3$  Doppelklicken Sie in der Liste links im "GXT"-Fenster auf eine Einstellung, die der Stereoposition des auszublendenden Gitarrenparts entspricht.

Die Einstellungen werden vom "Edit"-Fenster übernommen sofort auf die Audiodaten angewandt.

Es stehen folgende Werksprogramme zur Verfügung:

### **01 Solo (Center-Wide) Reduction:**

Da sich die meisten Gitarrensoli in der Mitte befinden, funktioniert diese Vorlage wahrscheinlich am häufigsten.

### **02 Solo (Center-Narrow) Reduction:**

Wenn sich das Gitarrensolo nicht zu weit von der Mitte entfernt befindet, sollten Sie diese Vorlage wählen, um so wenig wie möglich andere Instrumente in Mitleidenschaft zu ziehen.

### **03 Solo (Left) Reduction:**

Hiermit blenden Sie ein Gitarrensolo aus, das sich weit links befindet. **04 Solo (Right) Reduction:**

Hiermit blenden Sie ein Gitarrensolo aus, das sich weit rechts befindet.

### **05 Backing (Left) Reduction:**

Hiermit blenden Sie eine Rhythmusgitarre aus, die sich weit links befindet.

#### **06 Backing (Left-Hard) Reduction:**

Hiermit blenden Sie eine Rhythmusgitarre aus, die sich weit links befindet und einen "Heavy"-Sound (viel Bass und Obertöne) aufweist.

#### **07 Backing (Right) Reduction:**

Hiermit blenden Sie eine Rhythmusgitarre aus, die sich weit rechts befindet.

#### **08 Backing (Right-Hard) Reduction:**

Hiermit blenden Sie eine Rhythmusgitarre aus, die sich weit rechts befindet und einen "Heavy"-Sound (viel Bass und Obertöne) aufweist.

### **09 Backing (Left & Right) Reduction:**

Hiermit blenden Sie eine Rhythmusgitarre aus, die sich weit links und rechts befindet.

**Anmerkung:** In der Regel befindet sich eine Rhythmusgitarre sowohl links als auch rechts im Stereobild. Da sich an den Signalen in der Mitte nicht so viel ändert, wenn man die Gitarre vor allem links und rechts unterdrückt, lässt sie sich meistens nicht komplett ausblenden.

### **10 Vocal (Center) Reduction:**

Im allgemeinen hat eine Gesangsstimme einen breiteren Frequenzbereich als eine Gitarre und wird sowohl über Links als auch Rechts wiedergegeben. Zum Ausblenden eines Gesangspart sollten Sie diese Vorlage wählen und die übrigen Parameter dann nachjustieren.

*4* Im Prinzip hören Sie die Gitarre jetzt nicht mehr oder zumindest weniger laut. Verwenden Sie jetzt die Bedienelemente [TARGET GUI-TAR FREQ. BANDS], [DIRECTION], [WIDTH] und [GAIN], um die Einstellungen zu optimieren.

Arbeiten Sie mit der Kurve und den Reglern, um "DIRECTION", "WIDTH" und "GAIN" zunächst so einzustellen, dass die Gitarre unhörbar wird.

Verwenden Sie zuletzt die [TARGET GUITAR FREQ. BANDS]-Regler, um den Frequenzbereich der Gitarre einzustellen.

Die [TARGET GUITAR FREQ. BANDS]-Regler stellen Sie am besten folgendermaßen ein.

**[LO]-Regler:** Klicken Sie auf den [Extract]-Button und achten Sie auf die Gitarre. Senken Sie die Einstellung so weit ab, bis Sie den Basspart nicht mehr hören. Aktivieren Sie anschließend den [Reduce]-Button und heben Sie die Untergrenze wieder so weit an, bis nur noch die tiefsten Noten des Bassparts ausgeblendet werden.

**[HI]-Regler:** Klicken Sie auf den [Extract]-Button und achten Sie auf die Gitarre. Senken Sie die Frequenz so weit ab, bis Sie den Einsatz der HiHat- und Snare-Noten kaum noch hören. Aktivieren Sie anschließend den [Reduce]-Button und heben Sie die Obergrenze wieder so weit an, bis nur noch der Gitarrenpart ausgeblendet wird. Wiederholen Sie dieses Verfahren, bis das Ergebnis optimal ist.

**Anmerkung:** Beim Einstellen der GXT-Parameter ist besonders darauf zu achten, dass das Schlagzeug so wenig wie möglich in Mitleidenschaft gezogen wird.

Beispiel: Wenn Sie einen hohen "WIDTH"-Wert wählen, muss der [HI]-Regler so niedrig wie möglich eingestellt werden, um nicht auch die HiHat auszublenden.

Wählen Sie hingegen einen kleinen "WIDTH"-Wert, so kann die HiHat kaum beeinflusst werden. Deswegen darf auch eine hohe [HI]- Reglereinstellung gewählt werden.

## <span id="page-34-0"></span>**Extrahieren/Hervorheben des Gitarrenparts**

Stellen Sie die Parameter zunächst wie oben beschrieben ein und aktivieren Sie anschließend den [Extract]-Button, um den Gitarrenpart hervorzuheben.

Wenn Sie einen Gitarrenpart nachspielen und deshalb gut hören möchten, müssen Sie eventuell noch ein wenig mit [TARGET GUITAR FREQ. BANDS], [DIRECTION], [WIDTH] und [GAIN] spielen (siehe "Ausblenden eines Gitarrenparts").

**TIPP:** Wenn Sie ein Riff oder eine Phrase nachspielen möchten, sollten Sie auch die "Tempo Change"-Funktion verwenden, um erstmal alle Noten hinzubekommen. Nach und nach können Sie das Tempo dann erhöhen.

*5* Um einen angezeigten Sound vorzuhören, müssen Sie darauf doppelklicken.

Wenn Sie noch nicht als Anwender registriert sind, müssen Sie das mit Hilfe des angezeigten Dialogfensters nachholen.

 $6\;$  Wenn Ihnen das Programm gefällt*,* müssen Sie auf den [Download]-Button in der Hauptübersicht klicken. Das Programm wird dann im "Meine Downloads"-Ordner gespeichert.

# <span id="page-35-0"></span>**Speichern der GXT-Einstellungen**

Zum Speichern des editierten GXT-Programms verfahren Sie bitte folgendermaßen.

Wenn Sie vor dem Speichern der Einstellungen einen anderen Sound wählen, werden die zuletzt durchgeführten Einstellungen wieder gelöscht!

# <span id="page-35-1"></span>**'Save' (überschreiben)**

Klicken Sie im GXT-Editierbereich auf den [Save]-Button, um die editierte Sound-Fassung unter dem aktuellen Namen zu speichern und die vorige Version zu ersetzen.

# <span id="page-35-2"></span>**Speichern unter einem anderen Namen**

Mit dem hier beschriebenen Verfahren können Sie die Einstellungen Sound unter einem anderen Namen in der Bibliothek einfügen.

- *1* Klicken Sie auf den [Save As]-Button im GXT-Editierbereich. Jetzt erscheint ein Dialogfenster, in dem Sie ein paar Informationen eingeben können.
- *2* Geben Sie alle notwendigen Dinge ein.
- *3* Klicken Sie auf den [OK]-Button. Die editierten Einstellungen werden unter dem soeben gewählten Namen gespeichert.

# <span id="page-35-3"></span>**Herunterladen von GXT-Programmen von 'JamVOX-Online'**

Mit "JamVOX" lassen sich auch neue GXT-Programme erstellen, die Sie unter "JamVOX-Online" anderen Anwendern zur Verfügung stellen können. Umgekehrt können Sie sich auch GXT-Programme anderer Anwender herunterladen.

Zum Herunterladen eines GXT-Programms verfahren Sie bitte folgendermaßen.

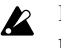

Für die Nutzung von "JamVOX-Online" benötigen Sie einen Computer mit Internetzugang.

- Nur registrierte Anwender können die GXT-Programme vorhören  $\boldsymbol{\mathbb{Z}}$ und/oder herunterladen. Nicht registrierte Anwender können nur Namen suchen.
- 1 Wählen Sie den "JamVOX-Online"-Eintrag der Bibliothek, indem Sie darauf klicken.

In der Hauptübersicht werden jetzt beliebte Gitarren-Sounds und GXT-Programme angezeigt.

*2* Wenn der gesuchte Eintrag nicht angezeigt wird, können sie im "SEARCH"-Feld entweder den Song- oder Künstlernamen eintragen und anschließend die [Rücklauf]-Taste drücken.

Die Übersicht zeigt jetzt alle gefundenen Einträge an. Wenn nichts gefunden wurde, könnten Sie es einmal mit anderen Begriffen im "SEARCH"-Feld versuchen.

**Anmerkung:** Um GXT-Programme für bestimmte Songs schneller zu finden, müssen Sie auf das Lupensymbol Q rechts neben "Name" in der Hauptübersicht klicken. Der "Song"- und "Künstler"-Eintrag werden dann automatisch im "SEARCH"-Feld eingegeben, so dass Sie das gewünschte GXT-Programm schneller finden.

# <span id="page-36-0"></span>**Hochladen eigener GXT-Programme zu 'JamVOX-Online'**

Mit "JamVOX" lassen sich auch neue GXT-Programme erstellen, die Sie unter "JamVOX-Online" anderen Anwendern zur Verfügung stellen können. Umgekehrt können Sie sich auch GXT-Programme anderer Anwender herunterladen.

Zum Hochladen eines GXT-Programms verfahren Sie bitte folgendermaßen.

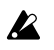

Für die Nutzung von "JamVOX-Online" benötigen Sie einen Computer mit Internetzugang.

Nur registrierte Anwender können die GXT-Programme hochladen.

*1* Klicken Sie auf die Liste, wo sich das GXT-Program befindet, das Sie hochladen möchten.

Das GXT-Programm wird in der Hauptübersicht angezeigt.

*2* Klicken Sie mit der rechten Maustaste (Mac: Strg + klicken) auf das GXT-Programm und wählen Sie im dann erscheinenden Menü "Upload".

Jetzt werden Infos über das GXT-Programm angezeigt. Wenn Sie noch nicht als Anwender registriert sind, müssen Sie das mit Hilfe des angezeigten Dialogfensters nachholen.

*3* Lesen Sie sich die Infos durch, ändern Sie sie bei Bedarf und klicken Sie auf [OK]. Das GXT-Programm wird hochgeladen. Klicken Sie auf den [Abbrechen]-Button, um den Befehl unverrichteter Dinge abzubrechen.

 $\boldsymbol{\mathbb{Z}}$ 

# <span id="page-37-0"></span>**Einstellungen für ein optionales Pedal/einen Fußtaster**

# <span id="page-37-1"></span>**Steuerung mit Hilfe eines Pedals**

"JamVOX" erlaubt die Verwendung eines optionalen Pedals oder Fußtasters, das/der zu diesem Zweck an den JamVOX-Monitor angeschlossen wird.

# <span id="page-37-2"></span>**Einstellungen für ein Schwellpedal**

Für jeden Sound kann separat eingestellt werden, welcher Effekt von einem optionalen Korg EXP-2 angesteuert werden kann, das Sie an den JamVOX-Monitor angeschlossen haben. Außerdem können Sie bestimmen, wie die Steuerung erfolgen soll.

**TIPP:** Das Schwellpedal hat dann dieselbe Funktion wie das Reglersymbol, dessen Funktion dem Pedal zugeordnet wurde. Wenn Sie einen Sound mit "Save" oder "Save As" speichern, wird auch die zuletzt gewählte Pedalposition gesichert. Wenn Sie als Ziel "OFF", Modulation "PITCH", Delay "INPUT" (regelt den Eingangspegel des Delay-Blocks) oder Reverb "INPUT" (regelt den Eingangspegel des Halleffekts) wählen, hat das Pedal keinen Einfluss auf den Gitarren-Sound. Der Delay- und Reverb-Block bieten keinen "INPUT"-Parameter.

### **Zuordnen eines Parameters zum Schwellpedal**

Dem Schwellpedal kann folgendermaßen ein Parameter zugeordnet werden. In diesem Beispiel wollen wir den "PITCH"-Parameter des "PITCH SHIFTER"-Modulationseffekts dem Schwellpedal zuordnen.

- 1 Wählen Sie "PITCH SHIFTER" als Modulationseffekt.
- *2* Klicken Sie auf den [Pedal]-Button. Jetzt erscheinen die Fenster "FOOT SWITCH" und "EXPRESSION PEDAL".

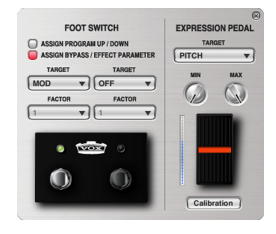

- $3$  Klicken Sie im "EXPRESSION PEDAL" auf [TARGET] und wählen Sie in der dann erscheinenden Liste "PITCH SHIFTER - PITCH".
- 4 Stellen Sie den "Max"- (wenn das Pedal komplett gedrückt ist) und "Min"-Wert (wenn das Pedal hochgeklappt ist) des Schwellpedals ein. Bewegen Sie das Pedal hin und her, um zu überprüfen, ob die richtigen Werte gesendet werden.
- Anmerkung: Bei Anwahl eines anderen "TARGET"-Eintrags im "EXPRESSION PEDAL"-Fenster werden der "MIN"- und "MAX"-Wert wieder zurückgestellt.
- *5* Klicken Sie auf den [Pedal]-Button, um dieses Fenster wieder zu schließen.

Klicken Sie auf den [Save]- oder [Save As]-Button, um die Einstellungen zu speichern, wenn Sie möchten. Wenn Sie einen anderen Sound wählen oder "JamVOX" verlassen, gehen alle noch nicht gespeicherten Einstellungen wieder verloren.

Außer dem hier erwähnten Beispiel stehen noch weitere Parameter für die Steuerung per Schwellpedal zur Verfügung, so dass Sie jederzeit über die gewünschte Kontrolle verfügen.

- **Anmerkung:** Wenn Sie dem Effektblock, der mit dem Schwellpedal beeinflusst werden kann, ein anderes Effektmodell zuordnen, wird der "TARGET"-Parameter wieder auf "OFF" gestellt. (Die Parameter Amp "GAIN", "VR GAIN" sowie Delay "INPUT" und Reverb "INPUT" sind von dieser Regel jedoch ausgenommen, weil es sie immer gibt.)
- **TIPP:** Wenn Sie Pedaleffekt 1 oder 2 das "VOX WAH"-Modell zuordnen, bekommt das Schwellpedal automatisch die Funktion "MANUAL" (Position des Wah-Pedals) zugeordnet). Wenn Sie dem betreffenden Pedaleffekt danach ein anderes Modell zuordnen, ohne zuvor etwas anderes zu tun, werden "TARGET", "MIN" und "MAX" wieder wie zuvor eingestellt. (Wenn jedoch die "PEDAL FX"-Funktion verwendet wurde, wird als Ziel wieder "OFF" gewählt. Der vorige Zustand wird dann nicht wiederhergestellt.)

### **Kalibrieren der pedal**

Wenn die Schwellpedal nicht mehr die gewünschte Beeinflussung bewirken, musst du sie erneut kalibrieren. Das ist aber nur notwendig, wenn trotz geeigneter MIN- und MAX-Einstellungen nicht mehr der Mindestbzw. Höchstwert (oder die Mindest-/Höchs lautstärke) eingestellt werden kann. Wenn das bei dir zu einem Problem wird, kannst du die Schwellpedale folgendermaßen kalibrieren.

- **Anmerkung:** Stellen Sie den Mindestpegelregler des EXP-2-Pedals auf  $0''$ .
- **Anmerkung:** Während dieser Einstellung musst du das betreffende Schwellpedal mit der Hand hin und her bewegen, weil die Einstellungen per Fuß dafür zu ungenau wären.
- *1* Klicken Sie auf den [Calibration]-Button unter "EXPRESSION PEDAL". Es erscheint die Seite mit den Kalibrierungsparametern.

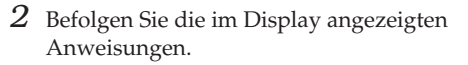

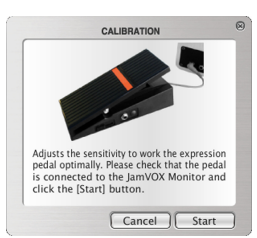

# <span id="page-38-0"></span>**Fußtaster-Einstellungen**

"JamVOX" erlaubt die Verwendung eines optionalen VOX VFS-2 Fußtasters, der zu diesem Zweck an den JamVOX-Monitor angeschlossen wird. Hier wird erklärt, wie man einem Fußtaster die Speicheranwahlfunktion (auf/ab) zuordnet und die "Tap Tempo"-Funktion verwendet.

## **Speicheranwahl per Fuß**

- *1* Klicken Sie auf den [Pedal]-Button. Jetzt erscheinen die Fenster "FOOT SWITCH" und "EXPRESSION PEDAL". Hier wollen wir den beiden Fußtastern die Funktionen "Program Up" und "Program Down" zuordnen.
- 2 Klicken Sie im "FOOT SWITCH"-Bereich auf "ASSIGN PROGRAM UP/DOWN" um diese Funktion zu wählen.

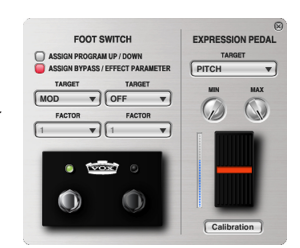

Mit dem rechten Fußtaster können Sie

den jeweils vorangehenden und mit dem rechten Fußtaster den jeweils nachfolgenden Speicher wählen.

Um die Funktion der Fußtaster zu überprüfen, sollten Sie sie betätigen, während dieses Fenster angezeigt wird.

**Anmerkung:** Wenn Sie für Fußtaster "Program Up/Down" wählen, können Sie dem anderen keinen Effektparameter zuordnen.

### **Zuordnen der 'Tap'-Funktion des Delays**

Bei Bedarf können Sie dem Fußtaster den "Speed"-Parameter des Modulationsblocks bzw. den "Time"-Parameter des Delay-Blocks zuordnen. Durch mehrmaliges Betätigen des Fußtasters können Sie dann die LFO-Geschwindigkeit bzw. die Verzögerungszeit ändern. In diesem Beispiel wollen wir dem Fußtaster den "Time"-Parameter des Delay-Effekts zuordnen. Aktivieren Sie den Delay-Block.

> A COON BYDACC / EEEECT DADA **DELAY TAP TO OFF**

- *1* Ordnen Sie dem Delay-Block das benötigte Effektmodell zu.
- *2* Klicken Sie auf den [Pedal]-Button. Jetzt erscheinen die Fenster "FOOT SWITCH" und "EXPRESSION PEDAL".
- $3$  Klicken Sie im "FOOT SWITCH"-Bereich auf "ASSIGN BYPASS/EFFECT PARA-METER", um diese Funktion zu wählen.
- 4 Klicken Sie auf "FOOT SWITCH–TAR-GET" und wählen Sie im dann erscheinenden Menü "DELAY TAP (TIME)".

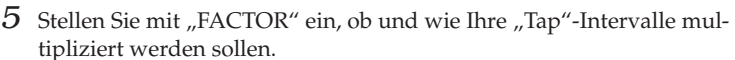

Je nach der gewählten "FACTOR"-Einstellung wird Ihr Tap-Rhythmus mit  $1/6$ ",  $\frac{1}{4}$ ",  $\frac{1}{3}$ ",  $\frac{1}{3}$ ",  $\frac{1}{2}$ ",  $\frac{1}{2}$ ",  $\frac{2}{3}$ ,  $\frac{2}{3}$ ,  $\frac{3}{4}$ ",  $\frac{1}{4}$ ",  $\frac{4}{3}$ ",  $\frac{3}{2}$ ", "2", "3" oder "4" multipliziert.

- **Anmerkung:** Das maximale Tap-Intervall beträgt 10 Sekunden.
- Anmerkung: Wenn Sie "TARGET" auf etwas anderes als "MODULA-TION TAP" oder "DELAY TAP" stellen, ist der "FACTOR"-Parameter nicht belegt. Bedenken Sie, dass "FACTOR" bei Anwahl einer anderen "TARGET"-Funktion wieder auf "1" gestellt wird.
- 6 Klicken Sie auf den [Pedal] **X** -Button oder oben rechts, um dieses Editierfenster wieder zu schließen.

Klicken Sie auf den [Save]- oder [Save As]-Button, um die Einstellungen zu speichern, wenn Sie möchten. Wenn Sie einen anderen Sound

wählen oder "JamVOX" verlassen, gehen alle noch nicht gespeicherten Einstellungen wieder verloren.

# **'Preference'-Einstellungen**

<span id="page-40-0"></span>Im "Einstellungen"-Bereich können Sie die Darstellung des "JamVOX"-Programms, die Funktionsweise der Reglersymbole und viele andere Aspekte wunschgemäß einstellen.

Wählen Sie im "Sonderzubehör"-Menü "Vorgaben...", um das "Vorgaben"-Dialogfenster aufzurufen. Klicken Sie auf das gewünschte Register und machen Sie sich an die Arbeit.

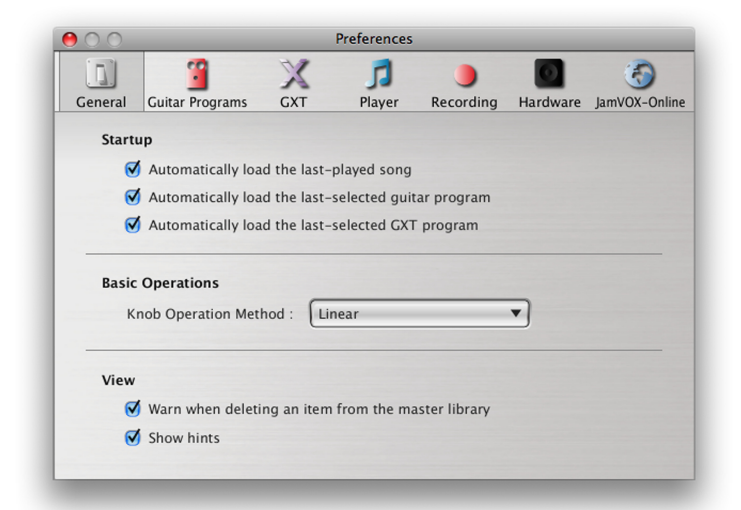

# <span id="page-40-1"></span>**Allgemein**

# <span id="page-40-5"></span><span id="page-40-2"></span>**Hochfahren**

### **Zuletzt verwendeten Song automatisch laden**

Beim Hochfahren der "JamVOX"-Software wird wieder der zuletzt abgespielte Song geladen.

### **Laden des zuletzt verwendeten Gitarren-Sounds**

Beim Hochfahren der "JamVOX"-Software wird wieder der zuletzt verwendete Gitarren-Sound geladen.

### **Zuletzt verwendetes GXT-Programm laden**

Beim Hochfahren der "JamVOX"-Software wird wieder das zuletzt verwendete GXT-Programm geladen.

# <span id="page-40-3"></span>**Grundlegende Funktionen**

## **Reglerverhalten**

Hiermit geben Sie an, wie sich die Reglersymbole verhalten sollen. **Linear:** Die Regler müssen durch Ziehen der Maus nach oben/unten eingestellt werden. Dies ist die Vorgabe.

**Kreisbewegung:** Die Regler müssen durch Ziehen der Maus in einer Kreisbewegung eingestellt werden.

# <span id="page-40-4"></span>**Darstellung**

### **Warnung beim Löschen eines Eintrags der Hauptbibliothek**

Wenn Sie diese Option aktivieren, erscheint jeweils eine Rückfrage, wenn Sie einen Song, einen Gitarren-Sound oder ein GXT-Programm der Hauptbibliothek löschen.

### **Tipps anzeigen**

Wenn Sie den Mauszeiger zu einem Reglersymbol oder Button führen, erscheint eine kurze Erklärung bzw. der Wert des betreffenden Parameters.

# <span id="page-41-0"></span>**Gitarren-Sounds**

# <span id="page-41-1"></span>**'Snapshot'-Funktion**

### **Schnappschüsse beim Beenden löschen**

Beim Verlassen der "JamVOX"-Software werden die angelegten Schnappschüsse gelöscht.

### **Verwahrungsdauer der Schnappschüsse**

Hier können Sie angeben, wie lange die Schnappschüsse erhalten bleiben sollen.

### **Jetzt löschen**

Klicken Sie hierauf, um die aktuellen Schnappschüsse sofort zu löschen.

**Anmerkung:** Es können maximal 100 Schnappschüsse gespeichert werden. Wenn Sie danach noch einen weiteren Schnappschuss anlegen, wird der älteste gelöscht.

# <span id="page-41-2"></span>**GXT**

### **Stereoposition des GXT-Programms dem Gitarrensignal zuordnen**

Die Stereoposition des Gitarrensignals wird (im Mixer) den "DIREC-TION"- und "AREA"-Einstellungen des GXT-Programms entsprechend geändert. Damit ist sichergestellt, dass sich Ihr Gitarrenpart ungefähr an derselben Stelle befindet wie das von der GXT-Funktion ausgeblendete Signal.

### **GXT-Editierfenster automatisch anzeigen**

Bei Aktivieren des [GXT]-Buttons erscheint automatisch das zugehörige Editierfenster.

# <span id="page-41-3"></span>**Player**

# <span id="page-41-4"></span>**Tonhöhenänderung-Funktion**

### **Tonhöhenänderung automatisch aktivieren**

Wenn die Tonhöhenänderung momentan ausgeschaltet ist, wird sie beim Bedienen des [Pitch]-Reglersymbols automatisch aktiviert.

# <span id="page-41-5"></span>**Tempoänderung-Funktion**

## **Tempoänderung automatisch aktivieren**

Wenn die Tempoänderung momentan ausgeschaltet ist, wird sie beim Bedienen des [Tempo]-Reglersymbols automatisch aktiviert.

# <span id="page-41-6"></span>**Aufnahme**

## **Audioformat**

Wählen Sie hier das Audioformat, in dem Ihre Aufnahmen gespeichert werden: WAV, AIFF, WMA (nur Windows) der AAC (nur Mac).

### **Audioqualität**

Wählen Sie hier die Qualitätsstufe, mit welcher Ihre Aufnahmen gespeichert werden. Dieser Parameter ist nur belegt, wenn Sie "WMA" (Windows) oder AAC (Mac) gewählt haben.

### **Maximale Aufnahmedauer**

Hiermit bestimmen Sie die maximale Länge Ihrer Aufnahme.

### **Metronomsignal auch aufnehmen**

Wenn Sie während der Aufnahme das Metronom verwenden, wird dessen Signal ebenfalls aufgenommen.

**Anmerkung:** Diese Einstellungen werden auch für den Import von Musikdaten einer CD verwendet.

# <span id="page-42-0"></span>**Hardware**

### **Ansprache**

Wenn die Verzögerung zwischen den gespielten und den ausgegebenen Noten zu groß ist, sollten Sie hier "Schnell" wählen. Wenn dann aber Rauschen und Klicks auftreten, müssen Sie den Regler wieder etwas zu "Langsam" schieben.

# <span id="page-42-1"></span>**JamVOX-Online**

## <span id="page-42-2"></span>**JamVOX-Konto**

Kontrolle des "JamVOX"-Kontos beim Einloggen in "JamVOX-Online".

### **Einloggen**

Verbindung mit "JamVOX-Online" herstellen. Das funktioniert nur, wenn Sie bereits als Anwender registriert sind.

### **Anwenderregistrierung**

Hiermit können Sie ein "JamVOX"-Konto anlegen und sich als Anwender registrieren lassen. Die übrigen Schritte müssen dann im automatisch erscheinenden Browser ausgeführt werden.

VOX VOX AMPLIFICATION LTD. 9 Newmarket Court, Kingston, Milton Keynes, MK10 OAU, UK http://www.voxamps.com/